# **T Phone 5G mobilní telefon**

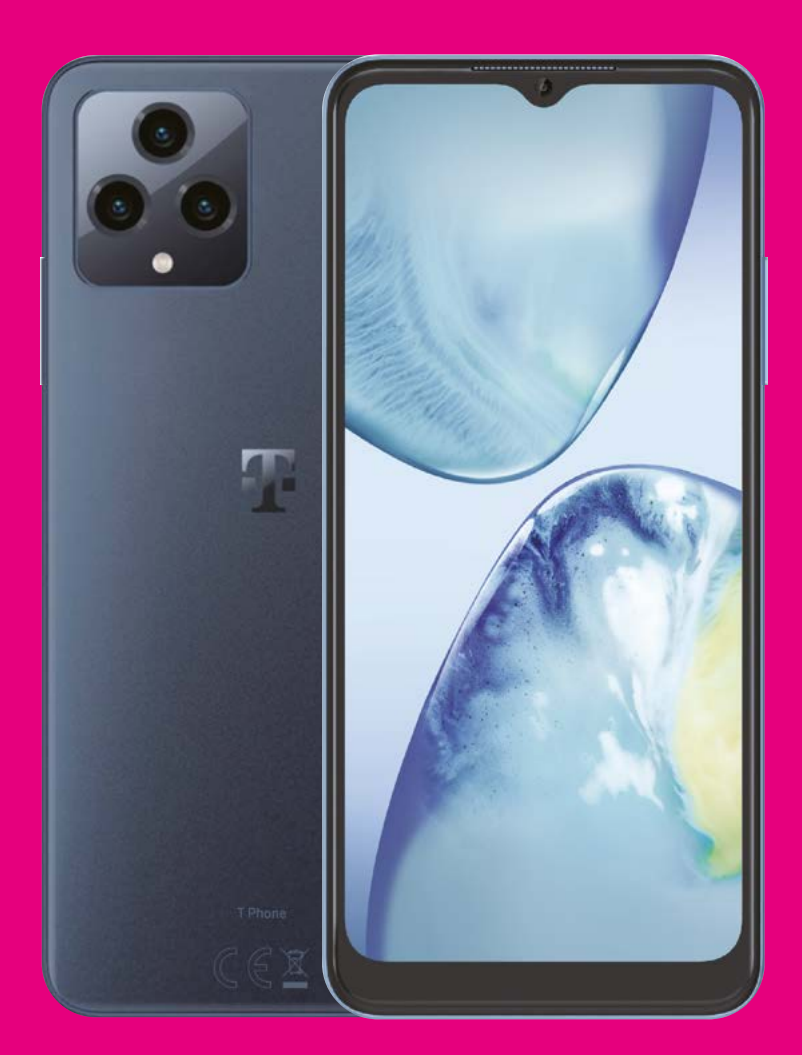

Uživatelská příručka Čeština

# 

Děkujeme, že jste si vybrali mobilní telefon T phone 5G. Abyste zajistili zachování optimálního stavu zařízení, přečtěte si prosím tuto příručku a uschovejte ji pro budoucí použití.

### 

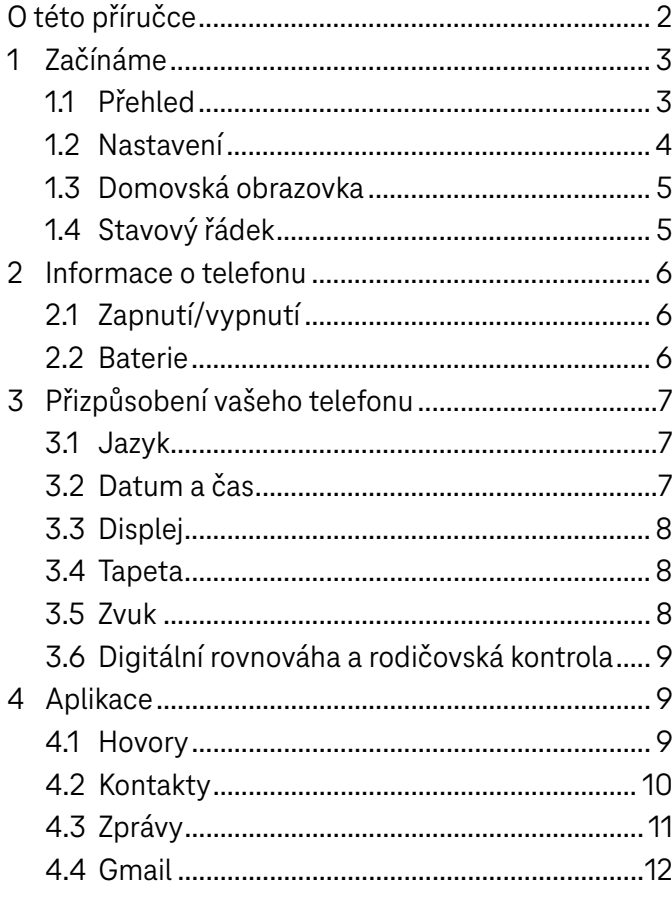

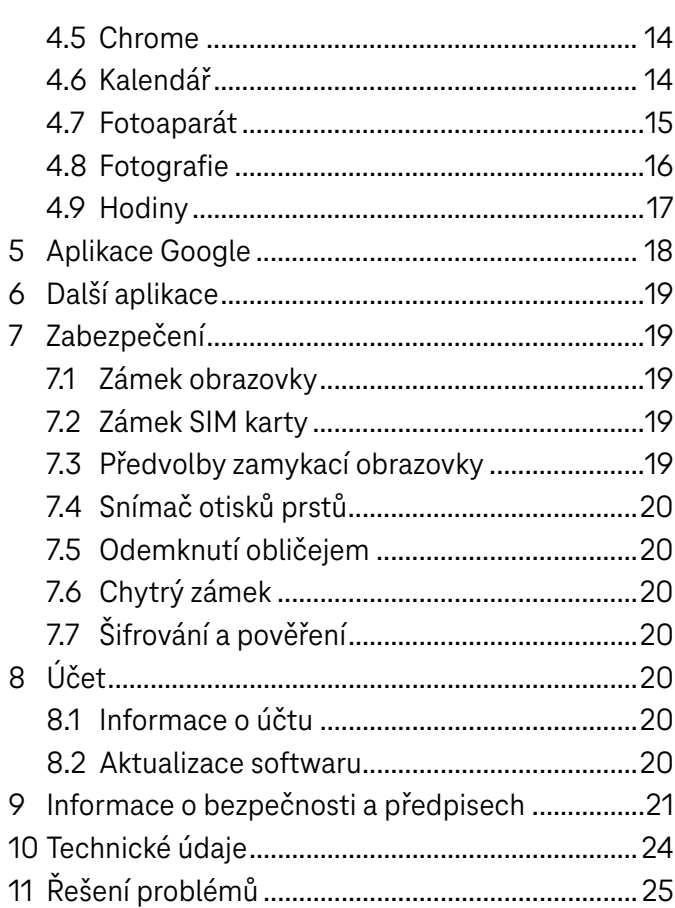

# $Začínáme....$

# 1.1 Přehled

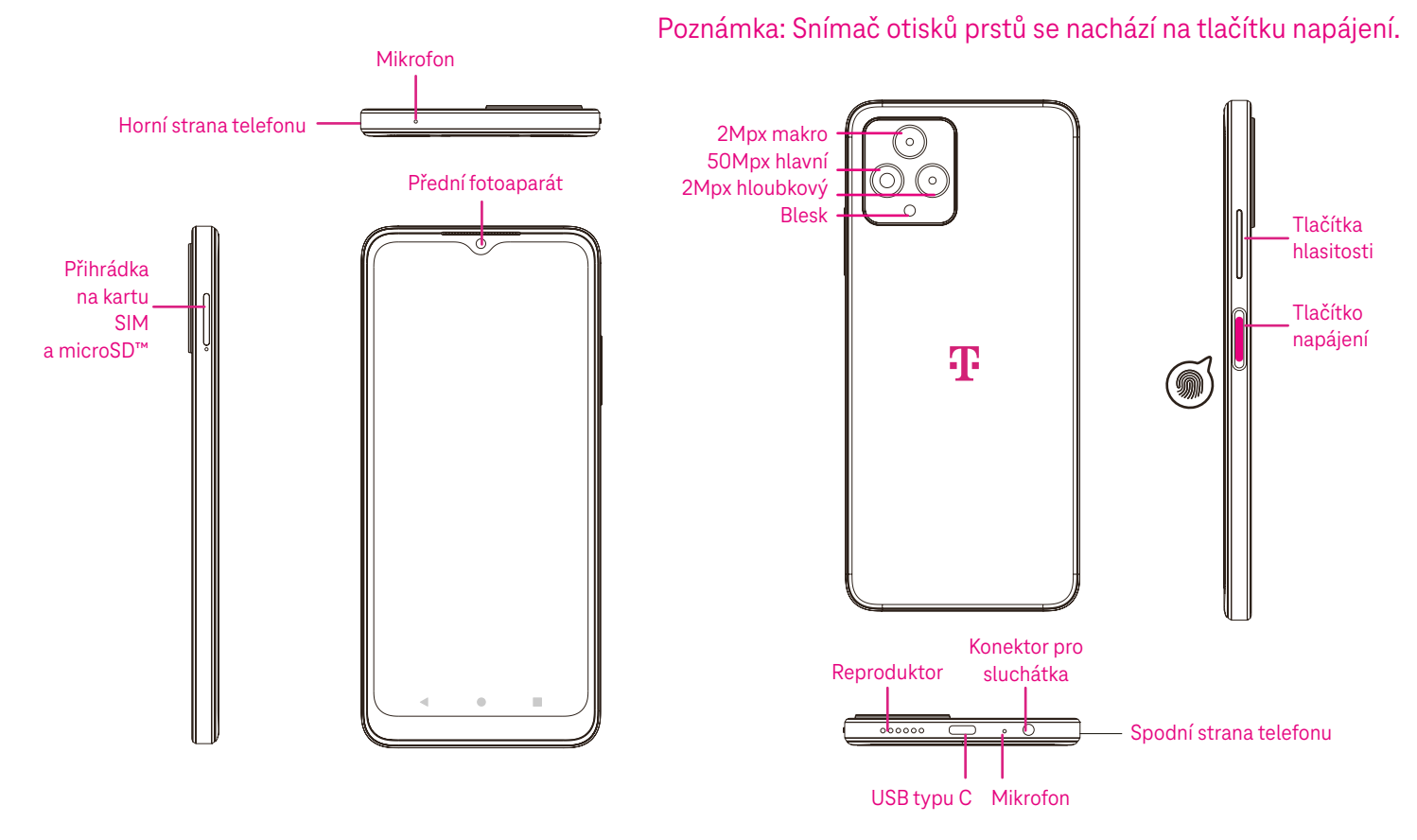

### ■ Tlačítko Naposledy použité aplikace

- Klepnutím na tlačítko zobrazíte naposledy použité aplikace. Jestliže chcete ze seznamu odstranit konkrétní miniaturu, přejeďte prstem po obrazovce nahoru nebo přejděte úplně doleva a klepnutím na možnost VYMAZAT VŠE odstraňte všechny miniatury ze seznamu.
- Stisknutí tlačítka Naposledy použité aplikace rovněž umožňuje přístup k funkci Snímek obrazovky. Klepnutím na možnost Snímek obrazovky okamžitě zachytíte obsah na obrazovce.

### Tlačítko Domů

- Klepnutím na něj v jakékoli aplikaci nebo na jakékoli obrazovce se vrátíte na domovskou obrazovku.
- Klepnutím a podržením spustíte Asistenta Google, pomocí něhož můžete vyhledávat informace online, otevírat aplikace v telefonu nebo odesílat zprávy.

### Tlačítko Zpět

Klepnutím na něj se vrátíte na předchozí obrazovku nebo zavřete dialogové okno, nabídku možností či panel oznámení.

### Tlačítko napájení

- Rychlým stisknutím a uvolněním zamknete nebo rozsvítíte obrazovku.
- Stisknutím a podržením spustíte Asistenta Google.
- Stisknutím a podržením tlačítka Napájení a tlačítka Zvýšení hlasitosti zobrazíte obrazovku s možnostmi Nouzový režim, Vypnout nebo Restartovat.
- Stisknutím a podržením tlačítka Napájení a tlačítka Snížení hlasitosti pořídíte a uložíte snímek obrazovky.
- Stisknutím a podržením tlačítka Napájení po dobu aspoň 10 sekund vynutíte restartování.
- Dvojím stisknutím tlačítka Napájení aktivujete fotoaparát.

### Tlačítka hlasitosti

- Pomocí tlačítek Zvýšení hlasitosti a Snížení hlasitosti můžete upravit hlasitost vyzvánění, hlasitost hovoru během telefonního hovoru nebo hlasitost médií při poslechu hudby, sledování videa nebo streamování obsahu.
- Stisknutím tlačítek hlasitosti během příchozího hovoru ztišíte vyzvánění.
- Při používání fotoaparátu můžete stisknutím tlačítka Zvýšení hlasitosti nebo Snížení hlasitosti pořídit fotografii.

### 1.2 Nastavení

### Vložení karty nano SIM

Aby bylo možné uskutečňovat hovory pomocí mobilní sítě, je nutné vložit kartu nano SIM.

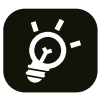

Tento telefon podporuje pouze karty nano SIM. Abyste zabránili poškození telefonu, nepokoušejte se vkládat jiné typy karet SIM, jako například karty mini nebo micro.

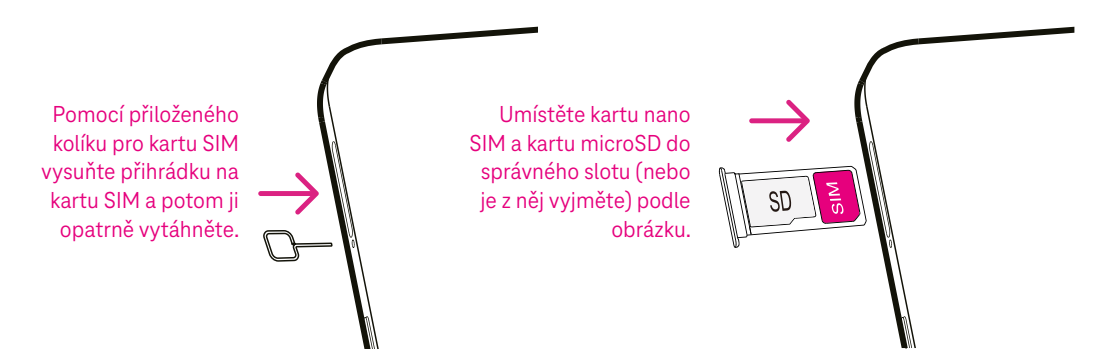

Poznámka: I když není vložena žádná karta SIM, telefon se zapne a bude možné připojit se k síti Wi-Fi a používat některé funkce telefonu.

### Nastavení telefonu

Při prvním zapnutí telefonu byste měli nastavit následující možnosti:

- $\cdot$  Klepnutím na tlačítko  $\blacktriangledown$  vyberte jazyk telefonu a potom klepněte na tlačítko START.
- Vyberte dostupnou síť Wi-Fi. Nebo klepněte na možnost Nastavit offline a potom Pokračovat.
- V případě potřeby nastavte Datum a čas a klepněte na tlačítko Další.
- Zapnutím přepínače **povolíte telefonu používat polohu. Pokud chcete tuto funkci zakázat, vypněte** přepínač .
- Zapnutím přepínače povolíte vyhledávání. Pokud chcete tuto funkci zakázat, vypněte přepínač
- Zapnutím přepínače povolíte shromažďování diagnostických údajů o zařízení. Pokud chcete tuto funkci zakázat, vypněte přepínač
- Pokračujte klepnutím na tlačítko Další a potom klepněte na tlačítko Přijmout.
- Nastavte kód PIN pro zámek obrazovky nebo pokračujte klepnutím na tlačítko Přeskočit.

### 1.3 Domovská obrazovka

Všechny nejčastěji používané položky (aplikace, zástupce, widgety, složky) můžete přidat na domovskou obrazovku za účelem rychlého přístupu k nim. Klepnutím na tlačítko Domů se vrátíte na domovskou obrazovku.

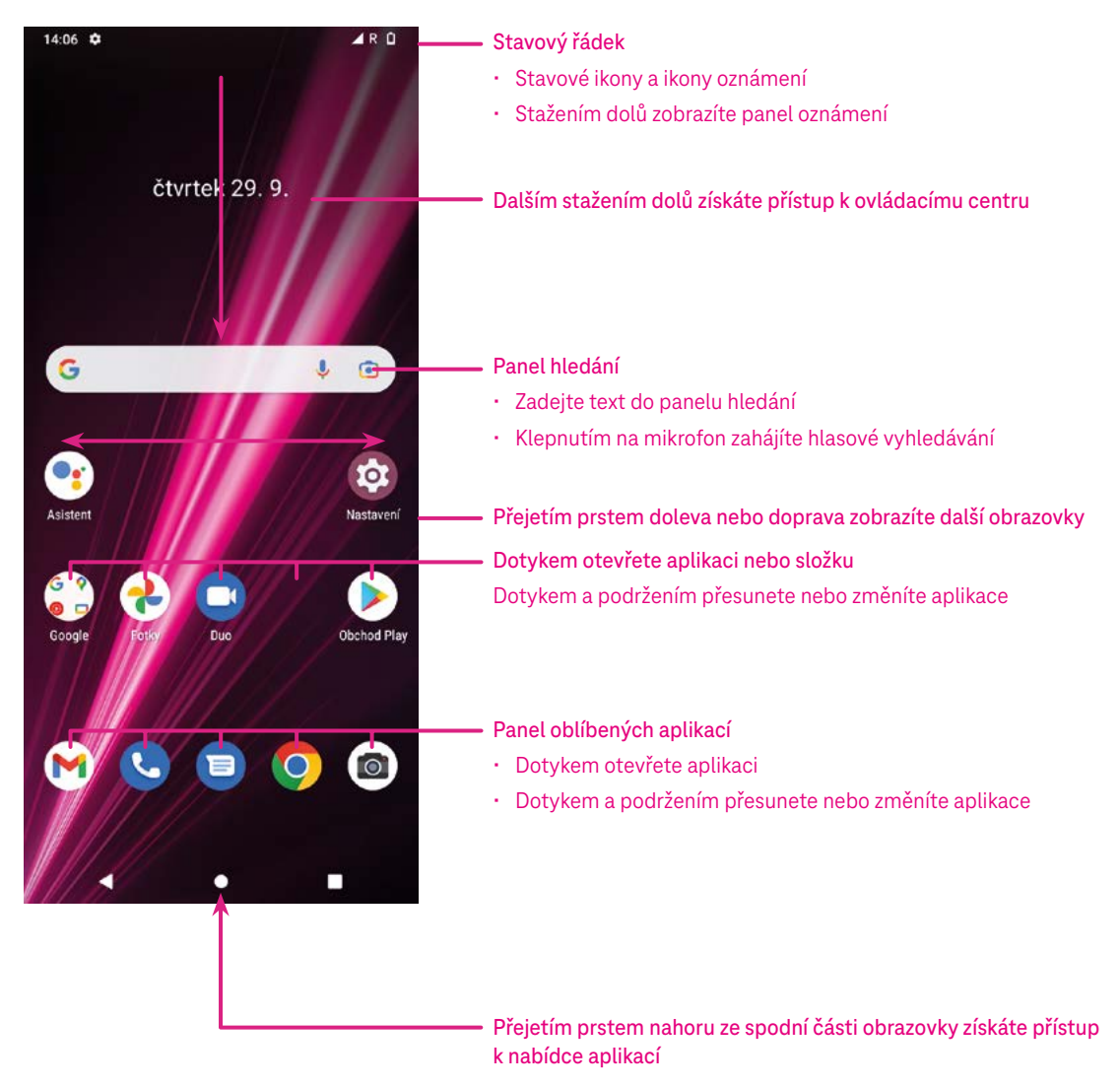

### 1.4 Stavový řádek

Stavový řádek se zobrazuje v horní části domovské obrazovky a obsahuje ikony označující stav telefonu a upozornění na nová oznámení.

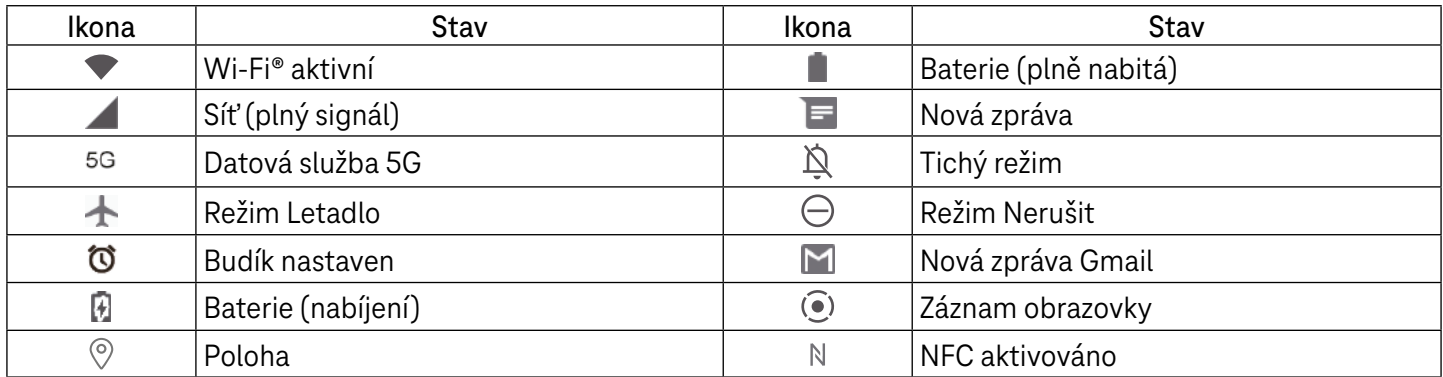

# 2 Informace o telefonu................................................................

### 2.1 Zapnutí/vypnutí

Jestliže chcete zařízení zapnout, podržte stisknuté tlačítko Napájení, dokud se telefon nezapne. V případě potřeby odemkněte telefon (přejetím prstem či pomocí gesta, kódu PIN, hesla, otisku prstu nebo obličeje). Po odemknutí se zobrazí domovská obrazovka.

Pokud neznáte kód PIN nebo jste jej zapomněli, obraťte se na oddělení péče o zákazníky. Z bezpečnostních důvodů neukládejte kód PIN do telefonu.

Jestliže chcete zařízení vypnout, současně stiskněte tlačítko Napájení a tlačítko Zvýšení hlasitosti, dokud se nezobrazí možnosti. Následně vyberte možnost Vypnout.

### Nabíjení

Zasuňte malý konec nabíjecího kabelu do nabíjecího portu a zapojte nabíječku do elektrické zásuvky.

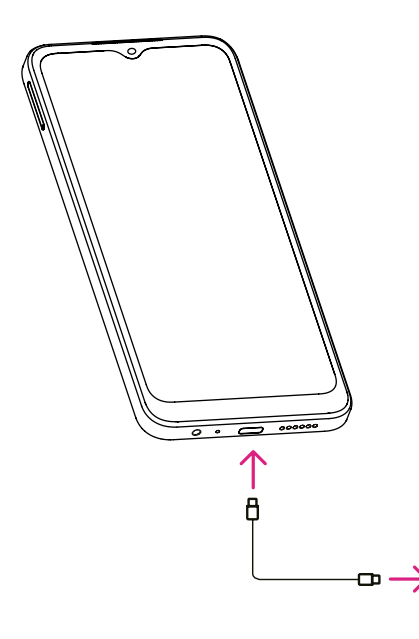

- Zasuňte kabel USB typu C do nabíjecího portu podle obrázku.
- Zapojte nabíječku do elektrické zásuvky.

Poznámka: Použijte kabel USB typu C, který je součástí balení. Nabíječka do zásuvky se prodává samostatně. Použití nesprávného kabelu a nabíječky může vést k poškození nabíjecího portu nebo snížení výkonu baterie.

### 2.2 Baterie

Pomocí těchto nastavení můžete optimalizovat výdrž baterie.

### Zapnutí režimu úspory energie

- Přejděte do nabídky Nastavení > Baterie > Spořič baterie.
- Klepnutím na možnost Použít spořič baterie aktivujte režim úspory baterie.

### Snížení jasu obrazovky

- Přejděte do nabídky Nastavení > Displej > Úroveň jasu.
- Snižte jas posunutím ikony o doleva.

### Časový limit displeje

- Přejděte do nabídky Nastavení > Displej > Časový limit displeje.
- Nastavte časový limit displeje.

# 3 Přizpůsobení vašeho telefonu ...................................

### 3.1 Jazyk

Vyberte si z několika jazyků, které jsou na vašem zařízení podporovány.

- Přejděte do nabídky Nastavení > Systém > Jazyky a zadávání > Jazyky.
- Klepněte na tlačítko + Přidat jazyk a vyberte jazyk ze seznamu.
- Podržte ikonu vedle požadovaného jazyka a přetáhněte ji na začátek seznamu.

### 3.2 Datum a čas

Přejděte do nabídky Nastavení > Systém > Datum a čas.

### Použití času ze sítě

Klepnutím na ikonu  $\odot$  použijte čas poskytovaný sítí. Můžete si vybrat mezi následujícími možnostmi:

- Použít čas ze sítě
- Použít čas poskytovaný GPS
- Vypnuto

### Automatické časové pásmo

Zapnutím  $\bigcirc$  povolíte časové pásmo poskytované sítí.

Pokud je možnost Použít čas ze sítě vypnutá, můžete datum a čas nastavit ručně:

- Klepnutím na položku Nastavit datum otevřete dialogové okno, v němž můžete ručně nastavit datum.
- Klepnutím na položku Nastavit čas otevřete dialogové okno, v němž můžete ručně nastavit čas.

Pokud je funkce Automatické časové pásmo vypnutá, můžete časové pásmo vybrat ručně:

• Klepněte na položku Vybrat časové pásmo a zvolte oblast a časové pásmo ručně.

### Použít výchozí místní nastavení

Zapnutím **O** povolíte výchozí nastavení podle národního prostředí.

### Použít 24hodinový formát

• Pokud je možnost Použít výchozí místní nastavení vypnutá, můžete zapnutím přepínače  $\bigcirc$  použít 24hodinový formát.

# 3.3Displej

Nastavení displeje a tapet můžete upravit podle svých preferencí.

Přejděte do nabídky Nastavení > Displej a změňte následující nastavení.

### Tmavý motiv

Tmavý motiv používá černé pozadí a u některých obrazovek pomáhá prodloužit výdrž baterie.

### Noční osvětlení

Tento režim zbarví obrazovku do žluta. Díky tomu je pohled na obrazovku nebo čtení při slabém světle příjemnější, což vám může pomoci snadněji usnout.

### Automatické otáčení obrazovky

Vyberte, zda se má obrazovka automaticky otáčet či nikoli.

Poznámka: Pokud používáte zařízení v režimu na šířku a máte nasazeny polarizační sluneční brýle, může dojít k omezení světla z obrazovky.

Jestliže chcete pokračovat v používání zařízení, sundejte si polarizační sluneční brýle nebo používejte zařízení v režimu na výšku.

### 3.4 Tapeta

- Klepněte na možnost Fotografie a vyberte si některý z obrázků uložených v zařízení.
- Klepněte na nabídku Nastavení > Tapeta a styl a změňte tapetu pro zamykací obrazovku a/nebo domovskou obrazovku výběrem některého z předem nahraných obrázků.

### 3.5 Zvuk

### Nastavení hlasitosti

- Stisknutím tlačítek hlasitosti, která se nacházejí na pravé straně zařízení, upravte hlasitost vyzvánění a oznámení.
- Můžete rovněž přejít do nabídky Nastavení > Zvuk a upravit hlasitost médií, hovorů, vyzvánění a oznámení a budíku.

### Nastavení tónů

Přejděte do nabídky Nastavení > Zvuk > Vyzváněcí tón telefonu.

### Nastavení ostatních zvuků

Všechny ostatní zvuky, které se týkají oznámení, budíku, číselníku, zamykání obrazovky a nabíjení, můžete nastavit následujícím způsobem:

Přejděte do nabídky Nastavení > Zvuk.

### 3.6Digitální rovnováha a rodičovská kontrola

- Pomocí této nabídky můžete zjistit, kolik času jste strávili používáním telefonu a dokonce i jednotlivých aplikací. Můžete nastavit časový limit pro používání telefonu.
- Kromě toho mohou rodiče omezit čas používání telefonu jejich dětmi a spravovat možnosti týkající se prohlížení obsahu.

# 4 Aplikace.....................................................................................

### 4.1 Hovory

### Volání

- Jestliže chcete uskutečnit hovor, klepněte na ikonu
- Během zadávání číslic na číselníku se budou zobrazovat navrhovaná čísla.
- Zadejte požadované číslo pomocí číselníku a klepnutím na ikonu **ka salo** uskutečněte hovor. Po klepnutí na příslušné karty můžete rovněž vybrat kontakt z možností Oblíbené, , Poslední hovory  $\bigcirc$  nebo Kontakty ...
- Zadané číslo lze uložit mezi Kontakty klepnutím na možnost Vytvořit nový kontakt.
- Pokud uděláte chybu, můžete nesprávné číslice smazat klepnutím na ikonu  $\mathbb{X}$ .
- Jestliže chcete hovor ukončit, klepněte na ikonu  $\bullet$ .

### Mezinárodní hovor

Pokud chcete uskutečnit mezinárodní hovor, podržením ikony  $\Omega$  zadejte znak +, potom zadejte mezinárodní předvolbu dané země, následně zadejte celé telefonní číslo a nakonec klepněte na ikonu . S

### Tísňové volání

Pokud je váš telefon v oblasti pokryté signálem, vytočte číslo tísňového volání a klepněte na ikonu & san).

Tísňové volání lze provést i tehdy, jestliže nedošlo k vložení karty SIM a zadání kódu PIN.

### Přijetí nebo odmítnutí hovoru

Při příchozím hovoru:

- Přetáhněte ikonu « nahoru pro přijetí hovoru.
- · Přetáhněte ikonu « dolů pro odmítnutí hovoru.
- Klepněte na ikonu  $\boxed{\blacksquare}$  Reply pro odmítnutí hovoru a odeslání přednastavené zprávy.
- Jestliže chcete ztišit vyzvánění při příchozím hovoru, stiskněte tlačítko hlasitosti.

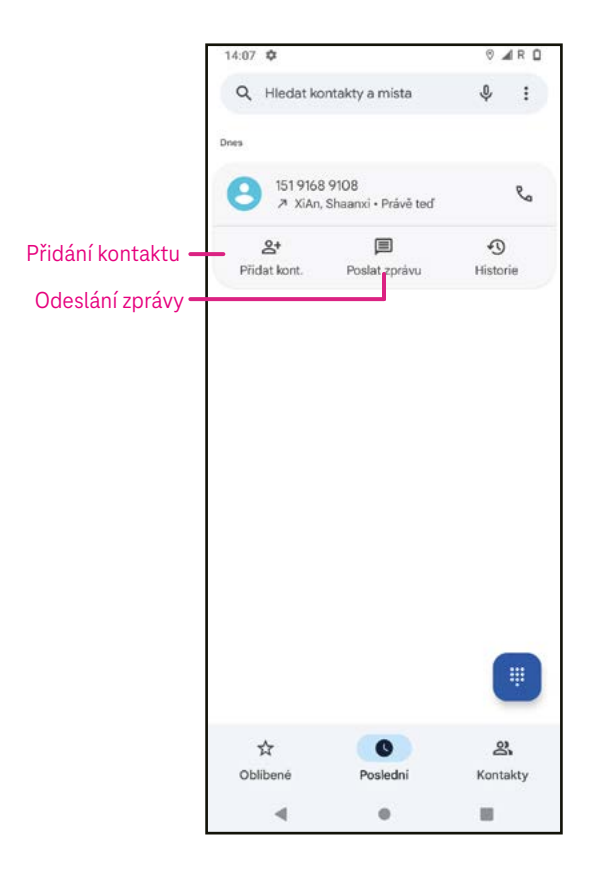

### Hlasová schránka

Hlasová schránka funguje jako záznamník pro zmeškané hovory.

- Pro přístup do hlasové schránky podržte tlačítko 1.
- Nastavení čísla hlasové schránky: klepněte na ikonu Telefon **a** přejděte do nabídky > Nastavení > Hlasová schránka > Rozšířená nastavení > Nastavení > Číslo hlasové schránky.
- Pokud obdržíte hlasovou zprávu, zobrazí se na stavovém řádku ikona QO. Otevřete panel oznámení a klepněte na možnost Hlasová schránka.

### 4.2 Kontakty

Kontakty umožňují rychlý a snadný přístup ke kontaktu, s nímž se chcete spojit.

Pro přístup k této funkci klepněte na ikonu Kontakty v nabídce aplikací.

Kontakty můžete v telefonu prohlížet, vytvářet nebo synchronizovat s kontakty účtu Gmail nebo jinými aplikacemi na webu či v telefonu.

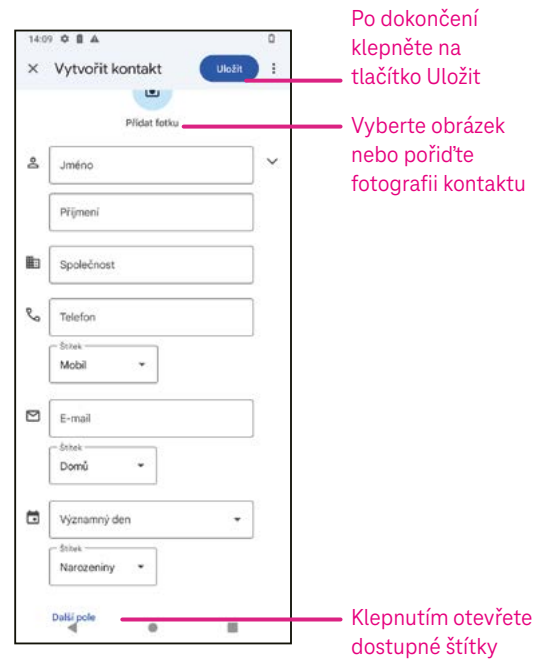

### Přidání kontaktu

- Klepnutím na ikonu + v seznamu kontaktů vytvořte nový kontakt.
- Zadejte jméno kontaktu a další informace týkající se kontaktu. Posouváním obrazovky nahoru a dolů můžete přecházet z jednoho pole do druhého.
- Po dokončení klepněte na tlačítko ULOŽIT.
- Jestliže chcete ukončit úpravy bez uložení, můžete klepnout na ikonu  $\times$  a potom na tlačítko Zrušit.

### Úprava kontaktů

Jestliže chcete upravit kontakt, klepněte na ikonu e Edit contact na obrazovce s podrobnostmi o kontaktu.

Po dokončení klepněte na tlačítko ULOŽIT.

### Přidání do / odebrání z Oblíbených<sup>(1)</sup>

- Klepnutím na kontakt zobrazte podrobnosti a potom klepnutím na ikonu  $\chi$  přidejte kontakt do oblíbených.
- Dalším klepnutím na ikonu v odeberte kontakt z oblíbených. Odstranění kontaktu

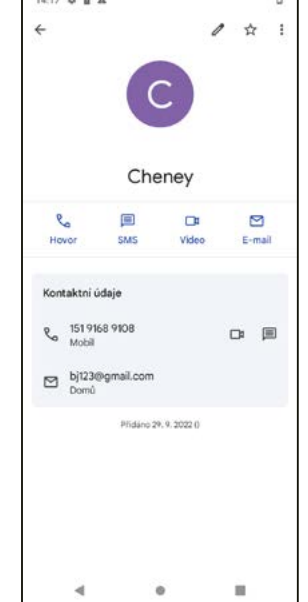

Na obrazovce se seznamem kontaktů:

- Podržte kontakt, který chcete odstranit, a klepnutím na ikonu  $\overline{\left|\left| \right|} \right|$  a potom na tlačítko Odstranit jej odstraňte.
- Zaškrtněte všechny kontakty a klepnutím na ikonu  $\overline{|||}$  a potom na tlačítko Odstranit odstraňte všechny kontakty.

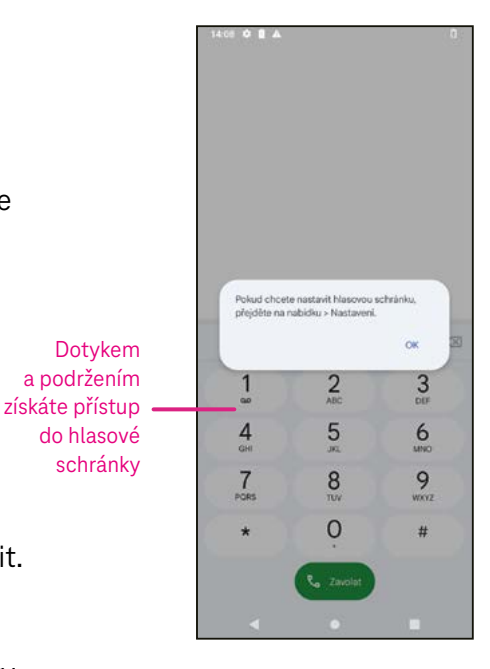

Na obrazovce s podrobnostmi o kontaktu:

· Klepněte na ikonu : a vyberte možnost Odstranit. Po zobrazení výzvy k potvrzení opět vyberte možnost Odstranit.

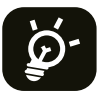

Odstraněný kontakt bude při příští synchronizaci telefonu odstraněn rovněž z ostatních aplikací v telefonu nebo na webu.

### Sdílení kontaktu

Kontakt můžete sdílet s ostatními odesláním vizitky vCard prostřednictvím funkcí Zprávy, E-mail a Bluetooth. Vyberte kontakt, který chcete sdílet, klepněte na ikonu  $\stackrel{*}{\cdot}$ a potom vyberte  $\stackrel{\sim}{\sim}$ .

### Dostupné možnosti

V seznamu kontaktů můžete rovněž provádět další úpravy klepnutím na možnost Opravit a spravovat.

### Opravit a spravovat

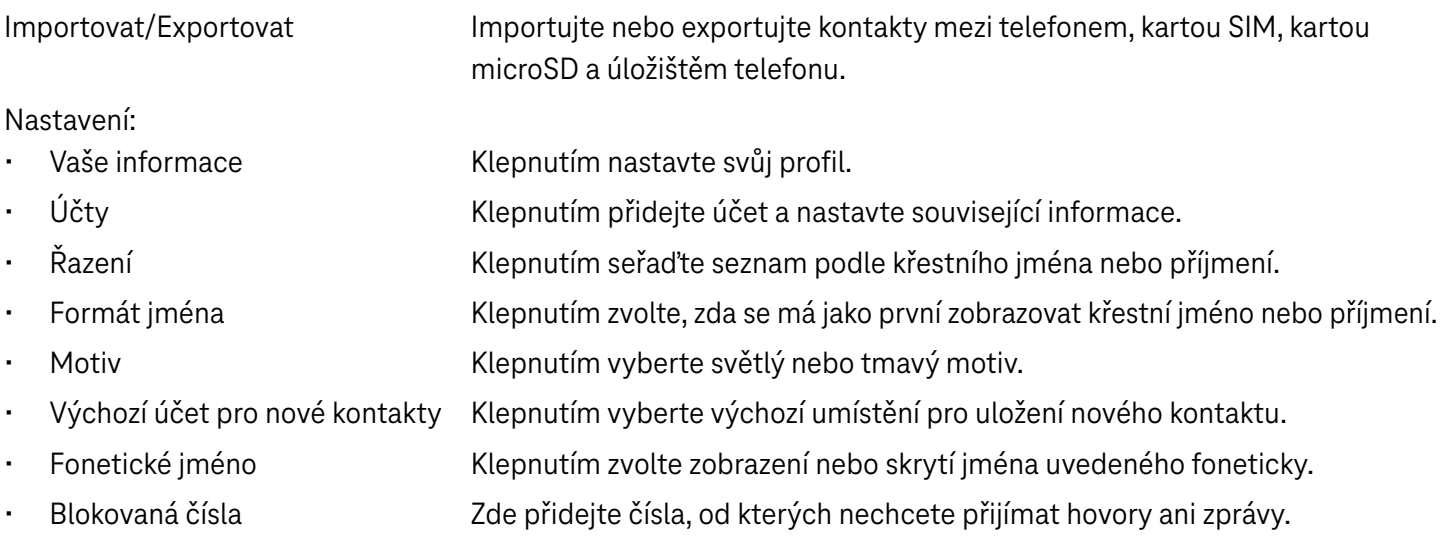

### 4.3 Zprávy

Pomocí aplikace Zprávy ■ můžete odesílat a přijímat textové (SMS) a multimediální (MMS) zprávy.

### Vytvoření zprávy

Na obrazovce se seznamem zpráv klepněte na ikonu **E Start chat a** napište textovou/multimediální zprávu.

### Odeslání textové zprávy

- Zadejte jméno nebo telefonní číslo příjemce do pole Komu nebo přidejte příjemce klepnutím na ikonu ....
- Klepněte na pole Textová zpráva a zadejte text zprávy.
- Podržením ikony $\odot$  získáte přístup k emotikonům.

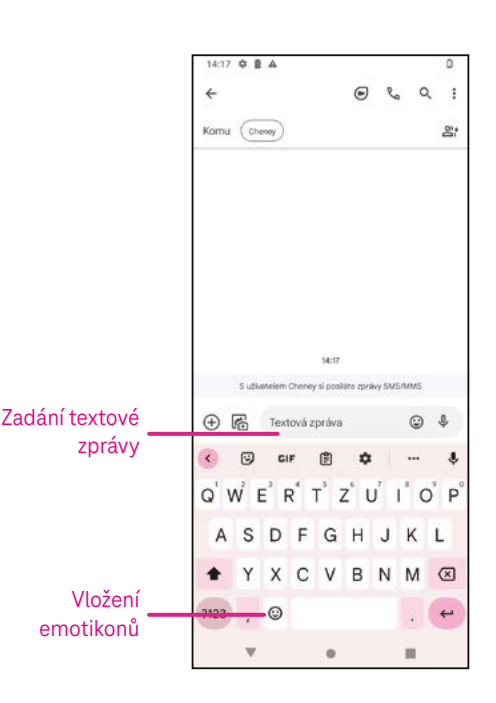

Po dokončení odešlete textovou zprávu klepnutím na ikonu $\triangleright$ .

Zpráva SMS delší než 150 znaků bude účtována jako několik zpráv SMS. Vpravo od textového pole bude zobrazeno počítadlo, které připomíná, kolik znaků lze zadat do jedné zprávy.

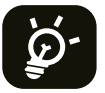

Některé znaky (s diakritikou) mohou mít za následek nárůst velikosti zprávy SMS. Výsledkem může být odeslání zprávy SMS skládající se z více zpráv.

### Odeslání multimediální zprávy

Zprávy MMS umožňují odesílat videoklipy, obrázky, zvuky a vizitky vCard do jiných kompatibilních mobilních telefonů a na e-mailové adresy.

- Zadejte telefonní číslo příjemce do pole Komu.
- Klepněte na pole Textová zpráva a zadejte text zprávy.
- Klepnutím na ikonu  $\oplus$  připojte emotikon, svou polohu, kontakt nebo soubor. Klepnutím na ikonu  $\overline{\mathbb{G}}$  vyberte fotografii nebo video.
- $\cdot$  Po dokončení odešlete multimediální zprávu klepnutím na ikonu $\triangleright$ .

### Správa zpráv

Při přijetí zprávy se na stavovém řádku zobrazí ikona  $\mathbf{C}_s$  sloužící jako upozornění. Stažením stavového řádku dolů otevřete panel oznámení a klepnutím na novou zprávu ji otevřete a přečtěte si ji. Můžete také otevřít aplikaci Zprávy a klepnutím na zprávu ji otevřít. Zprávy se zobrazují ve formě konverzací.

Klepnutím na zprávu přejdete na obrazovku pro vytvoření zprávy:

- Klepnutím na ikonu $\mathbb{Q}_0$ můžete vytočit číslo.
- Klepnutím na ikonu můžete uložit číslo do kontaktů nebo zobrazit podrobnosti o kontaktu, pokud bylo číslo uloženo.
- Pokud chcete odpovědět na zprávu, zadejte text. Po dokončení klepněte na ikonu $\triangleright$ .
- Pokud klepnete na zprávu a podržíte ji, budou k dispozici následující možnosti:  $\Box$  kopírování,  $\Box$  odstranění, : sdílení, přeposlání a zobrazení podrobností.

### 4.4Gmail

#### Nastavení služby Gmail

Jestliže chcete nastavit e-mailový účet, přejeďte prstem z domovské obrazovky nahoru a zvolte Gmail.

- Klepnutím na ikonu  $+$  přidejte e-mailovou adresu.
- Proces nastavení e-mailu vás provede jednotlivými kroky pro nastavení e-mailového účtu.
- Vyberte typ e-mailového účtu, který máte, a zadejte e-mailovou adresu a heslo účtu, který chcete nastavit.
- Pokud zadaný účet není v zařízení poskytovatelem služeb nabízen, klepněte na možnost Jiný a zadejte e-mailovou adresu. Potom klepněte na možnost DALŠÍ, vyberte typ účtu a zadejte heslo k e-mailu. Následně správně vyplňte server a port v polích pro nastavení příchozího serveru a odchozího serveru. Klepnutím na tlačítko Dokončit dokončete nastavení.

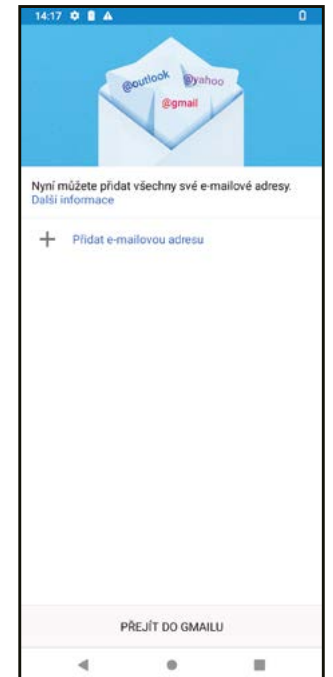

• Pokud chcete přidat další e-mailový účet, klepněte na možnost + Přidat e-mailovou adresu. V možnostech nastavení e-mailu vyberte Jiný. Nebo můžete klepnout na název účtu v pravém horním rohu a vybrat možnost Přidat další účet, jež provede stejnou funkci.

### Odeslání e-mailu

- Klepněte na ikonu  $\ell$ <sup>compose</sup> na obrazovce doručené pošty.
- Zadejte e-mailové adresy příjemců do pole Komu.
- V případě potřeby můžete klepnutím na ikonu  $\blacktriangleright$   $\blacktriangleright$  Kopie / skrytá kopie přidat ke zprávě kopii nebo skrytou kopii.
- Zadejte předmět a obsah zprávy.
- Klepnutím na ikonu  $\subseteq$  přidejte přílohu.
- Pokud nechcete odeslat e-mail ihned, můžete klepnout na ikonu  $\frac{1}{2}$ a vybrat možnost Uložit koncept nebo klepnutím na tlačítko Zpět uložit kopii.
- Klepnutím na ikonu  $\triangleright$  odešlete e-mail.
- Pokud nechcete e-mail odeslat ani uložit, můžete klepnout na ikonu  $\dot{\bm{\cdot}}$  a vybrat možnost Zahodit.
- Jestliže chcete přidat podpis, který se bude zobrazovat ve všech vašich e-mailech, klepněte na ikonu a vyberte možnost Nastavení. Potom zvolte účet, pro který chcete vytvořit nebo upravit podpis, a klepnutím na možnost Mobilní podpis jej nastavte.

Poznámka: Pokud se při nastavování účtu Gmail v aplikaci Gmail zobrazuje chyba "nesprávné heslo", vyzkoušejte následující možnosti:

### Možnost 1: Vytvoření hesla aplikace

Heslo aplikace je 16místný přístupový kód, který poskytuje aplikaci nebo zařízení oprávnění k přístupu k vašemu účtu Google.

Pokud používáte ověřování založené na 2 krocích a při pokusu o přístup k účtu Google se zobrazuje chyba "nesprávné heslo", může problém vyřešit heslo aplikace.

Vytvoření hesla aplikace

- · Navštivte stránku pro nastavení hesel aplikací https://myaccount.google.com/security/signinoptions/twostep-verification. Můžete být požádáni o přihlášení k účtu Google.
- V dolní části klepněte na možnost Vybrat aplikaci a zvolte aplikaci, kterou používáte.
- Klepněte na možnost Vybrat zařízení a zvolte zařízení, které používáte.
- Vyberte možnost Generovat.
- Podle pokynů zadejte heslo aplikace (16místný kód ve žlutém řádku) na svém zařízení.
- Vyberte možnost DOKONČIT.
- Po dokončení se kód hesla aplikace již nezobrazí. Zobrazí se však seznam aplikací a zařízení, pro něž jste vytvořili hesla aplikací.

Pokud vygenerováním hesla aplikace nedojde k vyřešení problému, přejděte k možnosti 2 nebo možnosti 3.

### Možnost 2: Změna nastavení a povolení méně zabezpečených aplikací

Přejděte do části "Méně zabezpečené aplikace" https://www.google.com/settings/security/lesssecureapps na obrazovce Můj účet.

- Vedle položky "Přístup pro méně zabezpečené aplikace" vyberte možnost Zapnout.
- Nyní můžete nastavit svůj e-mail pomocí uživatelského jména a hesla. Pokud se i nadále zobrazuje chyba "nesprávné heslo", přejděte k možnosti 3.

### Možnost 3: Přístup ke službě Gmail prostřednictvím prohlížeče

Pokud nechcete měnit nastavení zabezpečení, použijte pro přístup ke službě Gmail následující postup:

- Na domovské stránce klepněte na tlačítko OK a vyberte Prohlížeč. Do řádku adresy URL v prohlížeči zadejte https://www.google.com/gmail/.
- Přihlaste se zadáním uživatelského jména a hesla.

### 4.5 Chrome

Surfujte na webu pomocí prohlížeče Chrome.

Pro přístup k této funkci klepněte na domovské obrazovce na ikonu Chrome ...

### 4.6Kalendář

Pomocí aplikace Kalendář můžete mít snadno přehled o důležitých schůzkách, termínech a dalších událostech.

Pro přístup k této funkci přejeďte prstem z domovské obrazovky nahoru a klepněte na Kalendář.

### Zobrazení kalendáře

Kalendář můžete používat v zobrazení plánu, dne, 3 dnů, týdne nebo měsíce. Klepněte na ikonu a vyberte požadované zobrazení kalendáře.

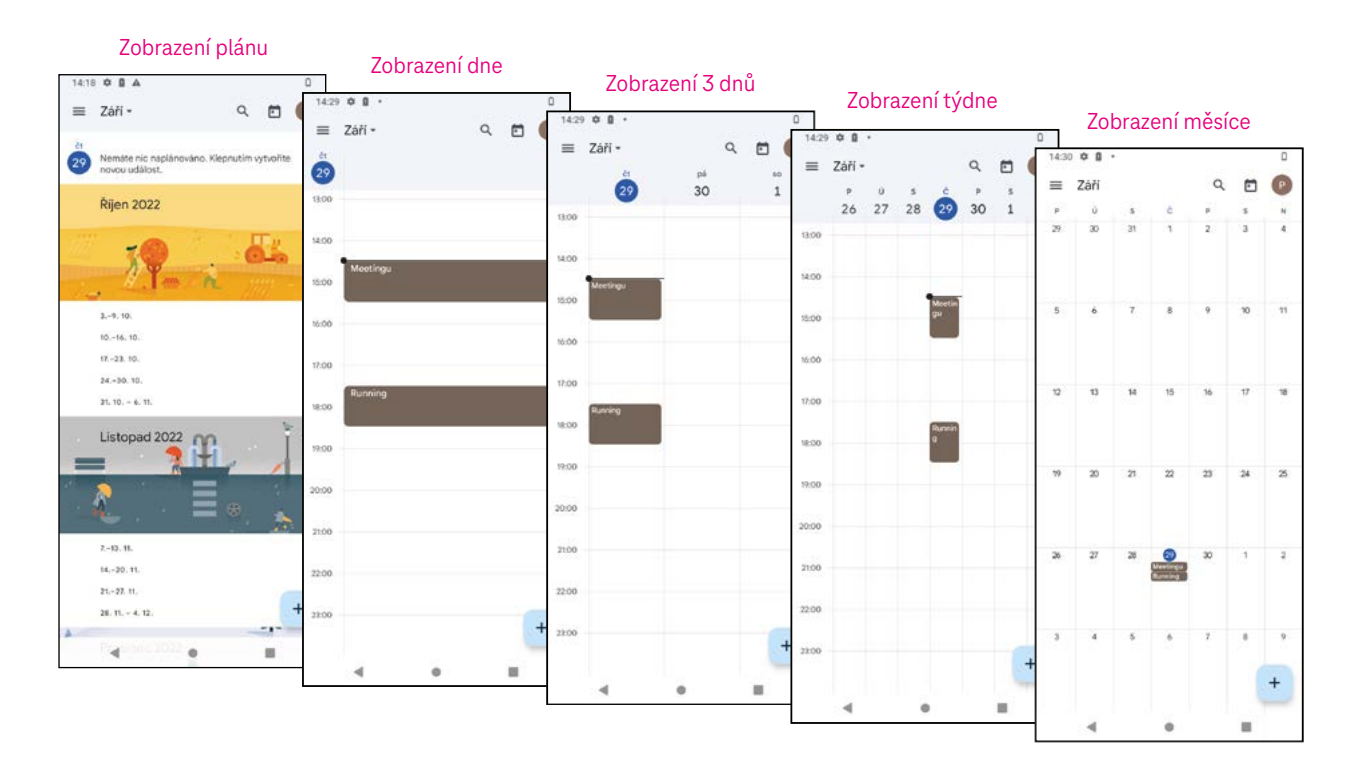

### Vytvoření nové události

Nové události můžete přidávat z jakéhokoli zobrazení Kalendáře.

- Klepněte na ikonu  $+$ .
- Vyplňte všechny požadované informace pro tuto novou událost. Pokud se jedná o celodenní událost, můžete zapnout přepínač u možnosti Celodenní.
- Pozvěte hosty na událost. Zadejte e-mailové adresy hostů (oddělené čárkami), které chcete pozvat na událost. Hosté obdrží pozvánku z Kalendáře a E-mailu.
- Po dokončení klepněte na tlačítko Uložit v horní části obrazovky.

Pokud chcete rychle vytvořit událost ze zobrazení dne, 3 dnů nebo týdne, klepněte na prázdné místo a vyberte cílovou oblast, která se následně změní na . Potom klepnutím na ikonu vytvořte novou událost.

### Odstranění nebo úprava události

- Jestliže chcete odstranit nebo upravit událost, klepnutím na událost přejděte na obrazovku s jejími podrobnostmi. Potom klepnutím na ikonu  $\mathscr D$  upravte událost.
- · Klepnutím na ikonu  $\stackrel{*}{\cdot}$  a možnost Odstranit můžete událost odstranit.

### Připomenutí události

Pokud je pro událost nastaveno připomenutí, zobrazí se nadcházející událost na domovské obrazovce.

• Klepnutím na název události zobrazte seznam oznámení Kalendáře.

### 4.7 Fotoaparát

### Přístup k fotoaparátu

Na domovské obrazovce klepněte na Fotoaparát.

### Pořízení snímku

- Umístěte objekt nebo krajinu do hledáčku a v případě potřeby zaostřete klepnutím na požadované místo na obrazovce.
- Klepnutím na ikonu  $\bigcirc$  pořiďte snímek, který se automaticky uloží.
- Pokud chcete pořídit sérii snímků, podržte ikonu
	- 1 Přístup k dalším možnostem
	- **2** Výběr velikosti snímku
	- 3 Výběr filtru
	- **4** Nastavení odpočítávání sekund
	- **5** Výběr režimu blesku: vypnuto, automaticky, zapnuto nebo vždy
	- 6 Přepínání mezi předním/zadním fotoaparátem
	- *P* Pořízení fotografie
	- **8** Zobrazení pořízených fotografií nebo videí

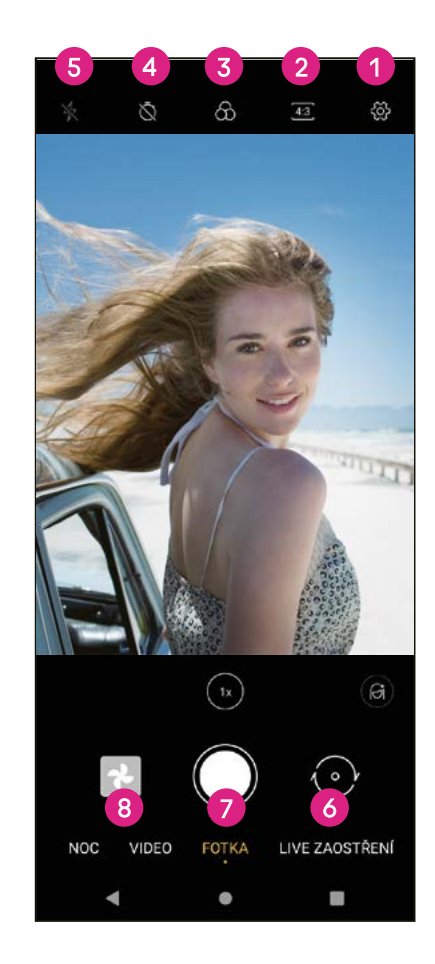

### Záznam videa

- Klepnutím na tlačítko VIDEO přejděte do režimu videa.
- Klepnutím na ikonu **O**uprostřed obrazovky spusťte záznam videa.
- Klepnutím na ikonu během záznamu videa můžete rovněž pořídit fotografii.
- Klepnutím na ikonu  $\bigcirc$ ukončete záznam. Video se automaticky uloží.

### Prohlížení, úpravy a sdílení

- Klepnutím na ikonu « a následně na možnost Gmail, Bluetooth nebo Zprávy můžete fotografii či video sdílet.
- Klepnutím na ikonu  $\frac{1}{2}$ lze provádět úpravy.
- Klepnutím na ikonu  $\odot$  můžete vyhledávat, co vidíte, pomocí aplikace Google Lens.
- Klepnutím na ikonu  $\overline{III}$  provedete odstranění.
- Klepnutím na ikonu  $\Box$  se vrátíte zpět do režimu fotoaparátu.

### 4.8Fotky

Aplikace Fotky slouží jako přehrávač médií, pomocí kterého si můžete prohlížet fotografie a přehrávat videa. Obrázky a videa se v aplikaci Fotky zobrazují podle fotografií a alb.

- Klepnutím na fotografii/video je můžete přímo zobrazit nebo přehrát.
- Přejetím prstem doleva/doprava zobrazíte předchozí nebo následující fotografie/videa.

### Práce s fotografiemi

Možnosti práce s fotografiemi zahrnují jejich otočení nebo oříznutí, sdílení s přáteli, nastavení jako fotografii kontaktu nebo tapetu atd.

- Vyhledejte fotografii, s níž chcete pracovat, a klepněte na ni v režimu zobrazení fotografie na celou obrazovku.
- Klepnutím na ikonu  $\leqslant$  můžete fotografii sdílet nebo klepnutím na ikonu  $\bar{I}$ ii odstranit. Pokud chcete nastavit fotografii jako obrázek kontaktu nebo tapetu, klepněte na ikonu : a vyberte možnost Použít jako.

Klepnutím na ikonu  $\frac{1}{2}$ přejděte na obrazovku úprav.

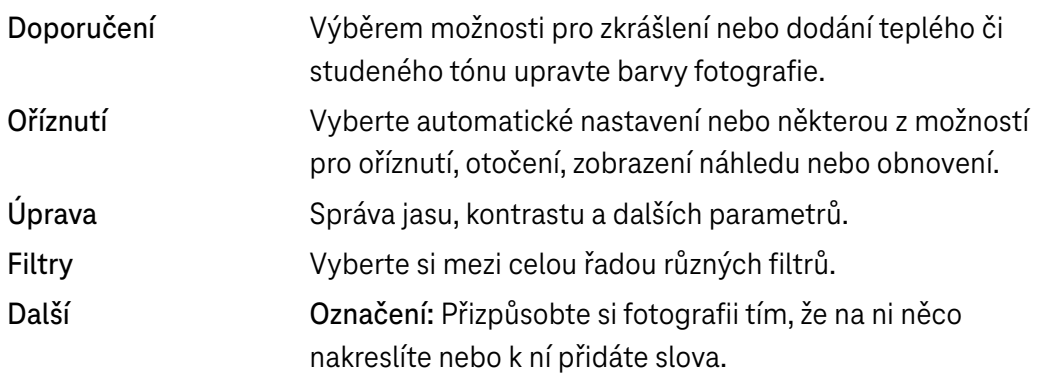

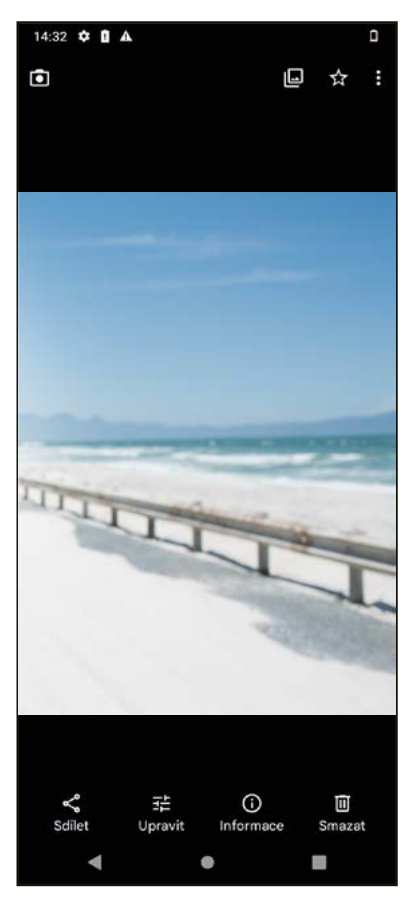

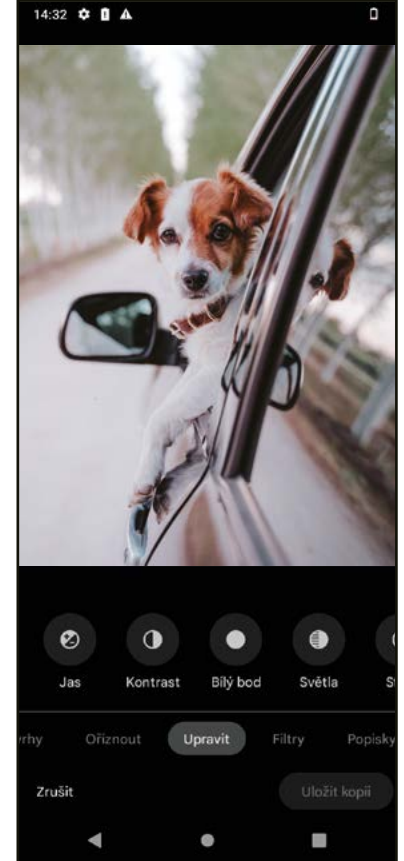

### 4.9 Hodiny

Pro přístup k aplikaci Hodiny přejeďte prstem z domovské obrazovky nahoru a klepněte na Hodiny.

### Nastavení světových hodin

- Klepněte na ikonu  $\bigcirc$  na obrazovce hodin.
- Klepnutím na ikonu <sup>+</sup> přidejte časové pásmo.

### Nastavení budíků

- Klepněte na ikonu  $\overline{\mathbb{O}}$  na obrazovce hodin.
- Zapnutím přepínače aktivujte stávající budík nebo klepnutím na ikonu <sup>+</sup> přidejte nový budík. Zobrazí se následující možnosti:

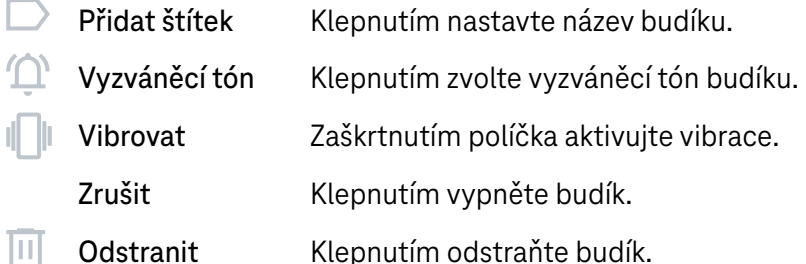

### Nastavení časovače

- Klepněte na ikonu  $\times$  na obrazovce hodin.
- Zadejte čas v pořadí sekund, minut a hodin.
- $\cdot$  Klepnutím na ikonu  $\cdot$  aktivujte odpočet.
- Klepnutím na ikonu  $\rightarrow$  přidejte na panel další časovač.
- Klepnutím na ikonu u deaktivujte odpočet.
- Klepnutím na ikonu **₪** odstraňte aktuální časovač s odpočtem.

### Nastavení stopek

- Klepněte na ikonu  $\overline{O}$  na obrazovce hodin.
- $\cdot$  Klepnutím na ikonu  $\cdot$  spust'te stopky.
- $\cdot$  Klepnutím na ikonu  $\bullet$  zobrazte seznam záznamů podle aktualizovaného času.
- Klepnutím na ikonu **u zastavte celkový čas a čas na kolo**.
- Klepnutím na ikonu  $\circ$  spusťte nové stopky.

### Čas ke spánku **|■**

Nastavením času ke spánku můžete ztišit telefon a zvolit poslech uklidňujících zvuků. Rovněž nastavte čas probuzení, abyste mohli opět přijímat upozornění.

# 5 Aplikace Google........................................................................

V telefonu jsou předinstalovány aplikace Google, které zvyšují efektivitu práce a poskytují příjemné uživatelské prostředí.

Tato příručka stručně představuje jednotlivé aplikace. Podrobné funkce a uživatelské příručky naleznete na příslušných webových stránkách nebo v úvodu uvedeném v aplikacích.

Abyste mohli využívat všechny funkce, zaregistrujte se pomocí účtu Google.

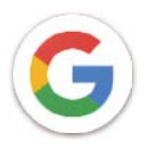

### Google

Vaše záložky, historii prohlížení a nastavení na všech zařízeních, na kterých je prohlížeč nainstalován, lze synchronizovat s účtem Google.

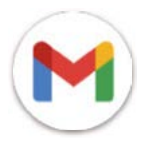

### Gmail

Služba Gmail coby webová e-mailová služba společnosti Google je nakonfigurována při prvním nastavování telefonu. Pomocí této aplikace můžete odesílat a přijímat e-maily, spravovat e-maily podle štítků, archivovat je a provádět další činnosti. E-maily lze automaticky synchronizovat s účtem Gmail.

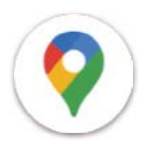

### Mapy

Mapy Google nabízejí satelitní snímky, mapy ulic, 360° panoramatické zobrazení ulic, informace o dopravní situaci v reálném čase a plánování tras pro cestování pěšky, autem nebo veřejnou dopravou. Pomocí této aplikace můžete zjistit svou polohu, vyhledat místo a získat návrhy tras pro své cesty.

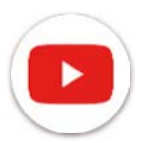

### YouTube

YouTube je online aplikace pro sdílení videí, pomocí níž mohou uživatelé nahrávat, prohlížet a sdílet videa. Dostupný obsah zahrnuje videoklipy, televizní klipy, hudební videa a další obsah, jako jsou videoblogy, krátká originální videa a vzdělávací videa. Aplikace podporuje funkci streamování, která umožňuje začít sledovat videa téměř ihned po zahájení jejich stahování z internetu.

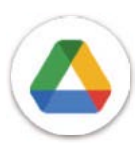

### Disk

Služba pro ukládání a synchronizaci souborů vytvořená společností Google, která umožňuje uživatelům ukládat soubory v cloudu, sdílet je a upravovat. Soubory na Disku jsou zabezpečeny a po přihlášení k účtu Google k nim můžete získat přístup z jakéhokoli zařízení. Soubory nebo složky lze soukromě sdílet s ostatními uživateli účtu Google.

V Obchodě Play vyhledejte požadovanou aplikaci, stáhněte ji a podle pokynů uvedených v průvodci instalací ji nainstalujte. Můžete rovněž odinstalovat či aktualizovat aplikace a spravovat stažené soubory.

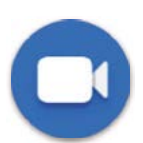

### Duo

Jedná se o mobilní aplikaci pro videochat, která umožňuje uživatelům uskutečňovat videohovory s lidmi ze seznamu kontaktů po ověření jejich telefonních čísel.

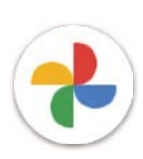

### Fotky

Aplikace Fotky Google ukládá a zálohuje vaše fotografie a videa. Rovněž provádí automatickou analýzu fotografií a jejich uspořádání do skupin, abyste mohli rychle najít požadované fotografie.

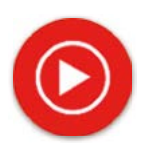

### YT Music

YT Music Downloader je program pro Windows, který zjednodušuje stahování videí a hudby z YouTube. YT Music Downloader vám umožňuje stahovat videa a/nebo hudbu z YouTube. Program je zaměřen na hudbu, takže můžete ukládat hudební videa (nebo jakákoli jiná videa), případně tato videa převést pouze na hudbu a aplikace je automaticky uloží ve formátu MP3. V případě vhodného odkazu na YouTube dokáže program převádět a ukládat tyto položky do souboru velmi rychle. Po dokončení budete mít přístup k této hudbě jak v režimu offline, tak i prostřednictvím jakýchkoli dalších zařízení, do kterých tyto soubory přenesete.

# 6 Další aplikace............................................................................

Přejetím prstem z dolní části obrazovky nahoru získáte přístup k těmto dalším aplikacím.

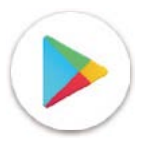

### Obchod Play

Slouží jako oficiální obchod s aplikacemi pro operační systém Android a umožňuje uživatelům procházet a stahovat aplikace a hry. Aplikace jsou buď zdarma, nebo za poplatek.

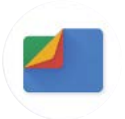

### Soubory

Aplikace Soubory zobrazuje veškerá data uložená v telefonu, včetně externí karty SD i interního úložiště. Mezi tato data patří například aplikace; mediální soubory stažené z Obchodu Google Play, webu YouTube nebo jiných míst; pořízená videa, obrázky nebo zvuky; ostatní data přenesená přes Bluetooth, kabel USB atd.

# 7 Zabezpečení..............................................................................

### 7.1 Zámek obrazovky

Z domovské obrazovky přejděte do nabídky Nastavení v ovládacím centru nebo ze seznamu hledání aplikací. Přejděte na Zabezpečení > Zámek obrazovky.

Zámek obrazovky vám umožňuje zabezpečit telefon před použitím jinými osobami bez vašeho svolení. Aktivujte následující možnosti zabezpečení: gesto, kód PIN nebo heslo. Kdokoli zapne telefon, bude muset odemknout obrazovku, aby získal přístup k vašemu zařízení. Pokud nevyberete žádné zabezpečení nebo zvolíte jen přejetí prstem, bude moci zařízení odemknout kdokoli.

### 7.2 Zámek karty SIM

Kód PIN karty SIM zabraňuje přístupu k mobilním datovým sítím. Pokud je povolen, bude každé zařízení obsahující danou kartu SIM vyžadovat při zapnutí zadání kódu PIN. Kód PIN karty SIM není stejný jako kód zámku, který se používá k odemknutí zařízení.

### 7.3 Předvolby zamykací obrazovky

Můžete si přizpůsobit obsah zobrazovaný na zamykací obrazovce.

### 7.4 Snímač otisků prstů

K odemknutí obrazovky můžete použít svůj otisk prstu.

Jestliže chcete tuto funkci aktivovat, přejděte do nabídky Nastavení > Zabezpečení > Otisk prstu.

Poznámka: Před použitím snímače otisků prstů je třeba nastavit gesto, kód PIN nebo heslo.

### 7.5 Odemknutí obličejem

Odemknutí obličejem vám umožňuje odemknout zařízení pomocí údajů o vašem obličeji. Nastavte tuto funkci podle pokynů na obrazovce. Při používání funkce rozpoznávání obličeje se ujistěte, že jste otočeni čelem k obrazovce telefonu.

Poznámka: Před použitím funkce odemknutí obličejem je třeba nastavit gesto, kód PIN nebo heslo.

# 7.6 Chytrý zámek

Tato funkce je ve výchozím nastavení neaktivní. Pokud ji chcete aktivovat, je třeba nastavit zámek obrazovky. Jestliže je funkce Chytrý zámek zapnutá, zůstane vaše zařízení odemčené, když jej máte v bezpečí u sebe.

# 7.7 Šifrování a pověření

V části rozšířených nastavení můžete klepnutím zobrazit stav šifrování zařízení a položky pověření. Všechna uložená pověření lze upravit nebo odstranit.

# 8 Účet............................................................................................

### 8.1 Informace o účtu

K informacím o účtu můžete získat přístup rovněž z telefonu.

• Přejděte do nabídky Nastavení > Informace o telefonu.

## 8.2 Aktualizace softwaru

Jestliže chcete získat přístup k aktualizacím softwaru, postupujte podle následujících kroků:

- Připojte zařízení k síti Wi-Fi a ujistěte se, že je k dispozici silné datové připojení.
- Před spuštěním aktualizace softwaru se ujistěte, že je baterie plně nabitá. Aktuální úroveň nabití baterie vašeho zařízení najdete v nabídce Nastavení > Baterie.
- Přejděte do nabídky Nastavení > Systém > Aktualizace systému.
- Pokud chcete aktualizovat systém, klepněte na možnost Zkontrolovat aktualizaci. Po dokončení tohoto procesu bude telefon využívat nejnovější verzi softwaru.

# 9 Informace o bezpečnosti a předpisech............................

Před použitím mobilního zařízení si pečlivě přečtěte tuto kapitolu.

### Bezpečnost a používání

Výrobce nenese žádnou odpovědnost za poškození, které může vzniknout v důsledku nesprávného používání nebo používání v rozporu se zde uvedenými pokyny. Používání připojených zařízení se řídí smluvními podmínkami společnosti T-Mobile.

### Bezpečnost silničního provozu

Vždy dodržujte místní zákony a předpisy, které se týkají používání bezdrátových mobilních zařízení a jejich příslušenství v oblastech, kde řídíte. Používání mobilních zařízení během řízení může být v některých oblastech zakázáno nebo omezeno.

### Podmínky používání

Nezapomeňte dodržovat předpisy místních orgánů týkající se používání mobilních zařízení v letadlech.

### Upozornění ohledně používání

Mobilní zařízení používejte pouze v souladu s místními zákony a předpisy a dodržujte všechna vyvěšená upozornění na veřejných místech.

Přečtěte si pokyny výrobce implantovaného lékařského přístroje a řiďte se jimi. V případě jakýchkoli otázek týkajících se používání vašeho mobilního zařízení s vaším implantovaným lékařským přístrojem se obraťte na svého poskytovatele zdravotní péče.

- Při používání mobilního zařízení malými dětmi se doporučuje na ně dohlížet.
- Nepokoušejte se mobilní zařízení rozebírat. V případě rozebrání mobilního zařízení bude zrušena platnost vaší záruky.
- S mobilním zařízením zacházejte vždy opatrně a uchovávejte jej na čistém a bezprašném místě.
- Nevystavujte mobilní zařízení nepříznivým povětrnostním a okolním podmínkám (vlhkost, déšť, vniknutí tekutin, prach, mořský vzduch apod.). Rozsah provozních teplot doporučený výrobcem je 0 °C až +40 °C.
- Poznámka: Maximální hodnota závisí na stavu zařízení, okolních materiálech a na barvě a struktuře krytu.
- Při teplotě nad 40 °C může dojít ke zhoršení čitelnosti displeje mobilního zařízení, které je však pouze dočasné a není závažné.
- Mobilní zařízení neotvírejte a nepokoušejte se ho lakovat ani opravovat.
- Mobilní zařízení neupouštějte, neházejte s ním a nepokoušejte se ho ohýbat.
- Aby nedošlo ke zranění, nepoužívejte mobilní zařízení, pokud je obrazovka poškozená, prasklá nebo rozbitá.
- Používejte pouze baterie, nabíječky baterií a příslušenství kompatibilní s modelem vašeho mobilního zařízení a doporučené výrobcem zařízení nebo jeho partnery. Výrobce zařízení a jeho partneři nenesou žádnou odpovědnost za poškození způsobené použitím jiných nabíječek nebo baterií.

Při likvidaci vašeho mobilního zařízení postupujte prosím podle místních zákonů a předpisů platných ve vaší oblasti.

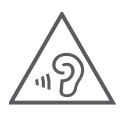

### CHRAŇTE SVŮJ SLUCH

Aby nedošlo k poškození sluchu, neposlouchejte dlouhodobě zvuk s vysokou hlasitostí. Při používání vašeho zařízení blízko ucha během doby, kdy je zapnutý reproduktor, buďte opatrní.

### Ochrana soukromí

Vezměte prosím na vědomí, že jste povinni dodržovat zákony a nařízení týkající se pořizování fotografií a zvukových záznamů pomocí mobilního zařízení platné ve vaší oblasti či v jiných oblastech, kde mobilní zařízení používáte. Na základě těchto zákonů a nařízení může být přísně zakázáno fotografování nebo nahrávání hlasu jiných osob či jejich charakteristických rysů a kopírování nebo šíření těchto záznamů. Takovéto počínání může být považováno za narušení soukromí.

Je výhradní odpovědností uživatele, aby v případě potřeby předem získal patřičná povolení k nahrávání soukromých či důvěrných rozhovorů nebo fotografování jiných osob. Výrobce, prodejce nebo dodavatel mobilního zařízení (včetně operátora) se zříkají veškeré odpovědnosti vyplývající z nevhodného používání mobilního zařízení.

### Právní informace

Za účelem zajištění lepšího přístupu k těmto důležitým informacím jsou tyto materiály k dispozici v nabídce nastavení vašeho mobilního zařízení. Před použitím vašeho mobilního zařízení si tyto materiály prosím prostudujte. Jestliže chcete získat přístup k těmto materiálům na svém mobilním zařízení, přejeďte prstem z domovské obrazovky nahoru, klepněte na nabídku Nastavení > Informace o telefonu > Právní informace a vyberte téma.

### Informace o zajištění souladu s předpisy (elektronický štítek)

Vaše mobilní zařízení používá elektronický štítek, který poskytuje informace o zajištění souladu vašeho zařízení s předpisy. Jestliže chcete zobrazit dané informace pro toto zařízení na svém zařízení, přejeďte prstem z domovské obrazovky nahoru a klepněte na nabídku Nastavení > Informace o telefonu > Regulační štítky.

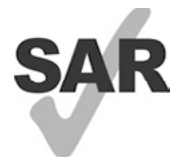

Některé z bezdrátových technologií, které tento chytrý telefon používá, jsou testovány a klasifikovány pro použití společně s naslouchátky. V tomto chytrém telefonu však mohou být použity i jiné bezdrátové technologie, které nebyly testovány pro použití s naslouchátky. Proto je důležité důkladně vyzkoušet různé funkce chytrého telefonu na různých místech, abyste zjistili, zda při používání tohoto chytrého telefonu s naslouchátkem nebo kochleárním implantátem neslyšíte rušivé zvuky. Obraťte se na svého operátora se žádostí, aby vám poskytl informace týkající se pravidel pro vrácení a výměnu zboží a rovněž informace ohledně kompatibility s naslouchátky.

Vaše zařízení obsahuje rádiový vysílač a přijímač. Je navrženo a vyrobeno tak, aby nepřekračovalo limity vystavení rádiovým frekvencím (RF) stanovené evropskou normou CONFORMITE EUROPEENNE (CE). Limity pro vystavení osob RF záření stanovené normou CE pro bezdrátová mobilní zařízení používají měrnou jednotku označovanou jako specifická míra absorpce (SAR), která představuje množství RF energie absorbované tělem během používání mobilního zařízení. Limitem podle normy CE pro vystavení osob záření z mobilních telefonů je SAR na úrovni 2,0 Wattů na kilogram (2,0 W/kg). A nejvyšší hodnota SAR naměřená u tohoto zařízení byla při testování u hlavy 0,99 W/kg\* a při testování u těla 1,49 W/kg\*.

Toto zařízení splňuje limity normy CE pro vystavení osob záření stanovené pro nekontrolované prostředí. Za účelem zajištění souladu s pokyny pro vystavení RF záření musí být toto zařízení používáno ve vzdálenosti minimálně 5 mm od těla.

Další informace o SAR můžete ve svém telefonu zobrazit přejetím prstem z domovské obrazovky nahoru a výběrem nabídky Nastavení > Informace o telefonu > Právní informace > Vystavení RF záření.

### Baterie a příslušenství

Při používání baterie dodržujte následující bezpečnostní opatření:

- Nepokoušejte se baterii otevírat (hrozí nebezpečí úniku jedovatých výparů a popálení).
- Baterii nerozebírejte ani nezkratujte.
- Vyřazenou baterii nespalujte, nevyhazujte do domácího odpadu ani neskladujte při teplotách nad 60 °C.
- Baterii nerozebírejte, neotevírejte, nemačkejte, neohýbejte, nedeformujte, nepropichujte a neodlamujte.
- Baterii neupravujte ani nepředělávejte, nevkládejte do ní cizí předměty, neponořujte ji do vody či jiných kapalin ani ji nevystavujte jejich účinkům, nevhazujte ji do ohně a chraňte ji před nebezpečím výbuchu a dalšími riziky.

Produkty označené níže uvedeným symbolem je nutno po skončení jejich životnosti odnést do sběrného dvora:

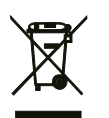

- Městské sběrné dvory se speciálními kontejnery pro tato zařízení.
- Sběrné nádoby u prodejců.

Další informace o způsobu recyklace vašeho mobilního zařízení získáte na webových stránkách organizace CTIA na adrese www.ctia.org/news/how-to-recycle-your-mobile-device

UPOZORNĚNÍ: POKUD JE BATERIE VYMĚNĚNA ZA NESPRÁVNÝ TYP, MŮŽE ZAŘÍZENÍ EXPLODOVAT. PŘI LIKVIDACI VYBITÝCH BATERIÍ DODRŽUJTE PŘÍSLUŠNÉ POKYNY.

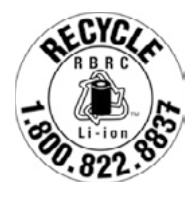

### Informace o recyklaci

Pokyny k recyklaci získáte prostřednictvím zákaznické podpory recyklačního střediska na telefonním čísle 1-855-368-0829 nebo můžete využít následující zdroj: Ve Spojených státech se můžete dozvědět více informací o recyklačním programu organizace CTIA na adrese http://www.recyclewirelessphones.com.

### Nabíječky

Domácí/cestovní nabíječky mají rozsah provozních teplot: 0 °C až 45 °C.

Z důvodu odlišných platných elektrických specifikací nemusí být nabíječka zakoupená v jedné oblasti funkční v jiné oblasti. Nabíječky jsou určeny k použití pouze pro nabíjení.

Tento produkt by měl být používán s doporučeným zdrojem napájení.

Cestovní nabíječka: Vstup: 100–240 V~, 50/60 Hz, 0,5 A

Výstup:  $5V = 3A$ 

### Licence

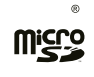

Logo microSD je ochranná známka společnosti SD-3C, LLC.

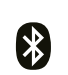

Slovní označení a loga Bluetooth® jsou majetkem společnosti Bluetooth SIG, Inc. a jakékoli použití těchto značek výrobcem zařízení a jeho partnery podléhá přidělení licence. Ostatní ochranné známky a obchodní názvy jsou majetkem příslušných vlastníků.

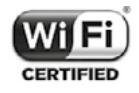

Logo Wi-Fi je certifikační značka sdružení Wi-Fi Alliance.

# 10 Technické údaje ........................................................................

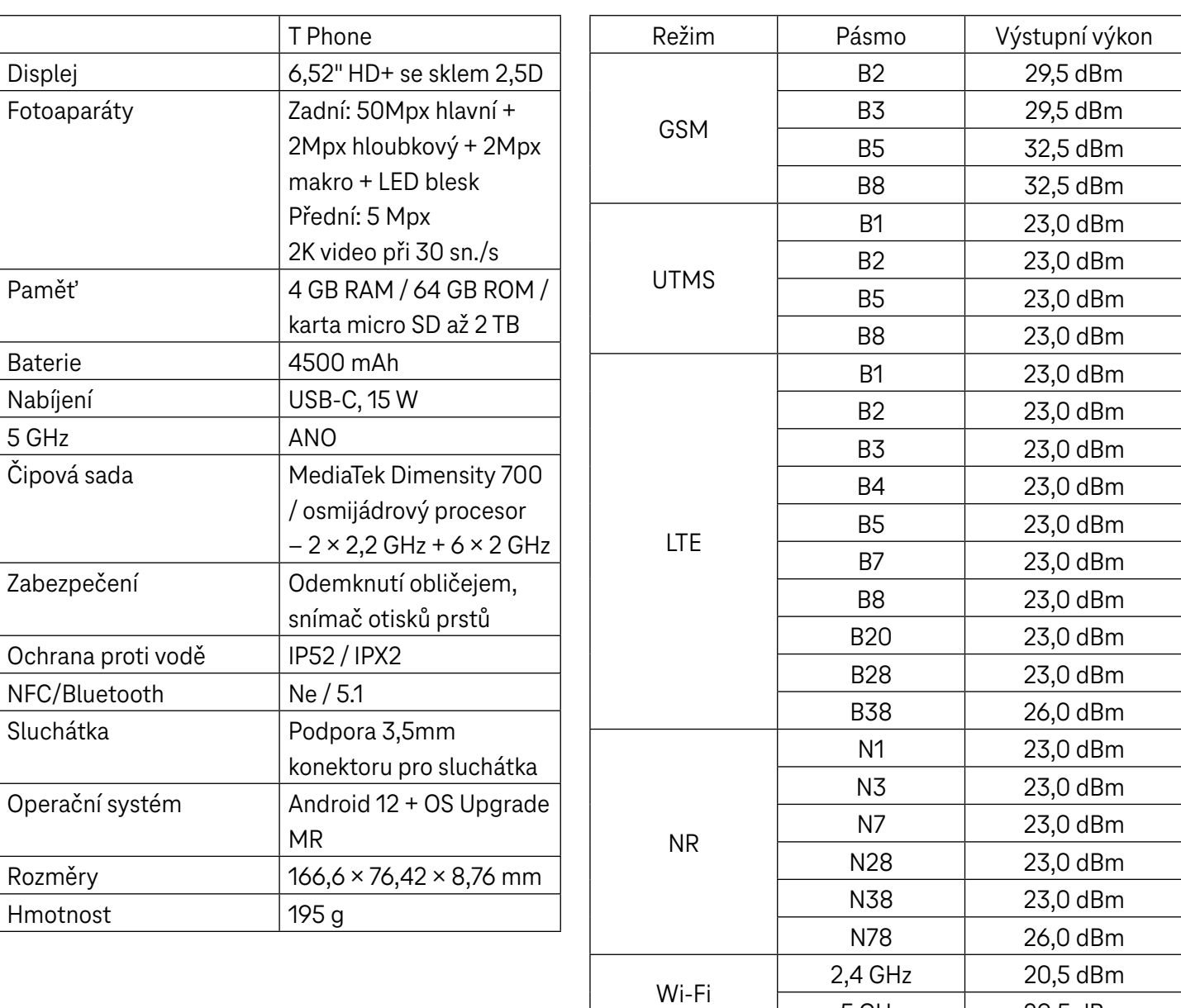

5 GHz 20,5 dBm

Bluetooth 2,4 GHz 9 dBm

# 11 Řešení problémů.......................................................................

Přečtěte si informace o některých běžných problémech a způsobech jejich řešení.

### Prostřednictvím telefonu není možné přijímat příchozí hovory.

- Zkontrolujte, zda je telefon zapnutý a připojený k síti.
- Zkontrolujte, zda není síť přetížená nebo nedostupná.
- Zkontrolujte stav tarifu.
- Zkontrolujte, zda není nastaveno přesměrování příchozích hovorů.
- Zkontrolujte, zda není nastaveno blokování některých hovorů.
- Zkontrolujte, zda není telefon nastaven do režimu letadla.

### U příchozího hovoru se nezobrazuje jméno/číslo volajícího.

- Pokud volající není uložen ve vašem seznamu kontaktů, můžete si případně předplatit službu NameID.
- Volající mohl nastavit své jméno nebo číslo jako skryté.

### Nemohu najít své kontakty.

- Zkontrolujte, zda není karta SIM poškozena.
- Zkontrolujte, zda je karta SIM správně vložena.
- Importujte všechny kontakty uložené na kartě SIM do telefonu.

### Kvalita zvuku telefonních hovorů je špatná.

- Během hovoru upravte hlasitost stisknutím tlačítka hlasitosti.
- Zkontrolujte sílu signálu sítě. Přesuňte se na místo se silnějším signálem.
- Zkontrolujte čistotu přijímače, konektoru a reproduktoru na vašem telefonu.

### Nelze používat funkce popsané v příručce.

- Zkontrolujte, zda váš tarif zahrnuje danou službu.
- Zkontrolujte, zda tato funkce nevyžaduje žádné další příslušenství.

### Při výběru čísla z kontaktů jej nelze vytočit.

- Zkontrolujte, zda je číslo uloženo v kontaktech správně.
- Zkontrolujte, zda jste při volání na zahraniční číslo zadali předvolbu dané země.

### Telefon nelze připojit k síti nebo se zobrazuje zpráva "Žádný signál".

- Přesuňte se na jiné místo a zkuste se znovu připojit k síti.
- Ověřte pokrytí sítě v aktuální oblasti.
- Zkontrolujte, zda je vaše karta SIM platná.
- Ověřte, že telefon není nastaven do režimu letadla.
- Pokud se nacházíte mimo síť T-Mobile, bude možná nutné v nastavení telefonu povolit roaming, abyste se mohli připojit k jiné síti. Mohou být účtovány roamingové poplatky.

### Telefon se nemůže připojit k internetu.

- Zkontrolujte, zda máte v rámci svého tarifu k dispozici mobilní data.
- Zkontrolujte nastavení telefonu. Ujistěte se, že jsou povolena mobilní data nebo že je připojena síť Wi-Fi.
- Zkontrolujte, zda se nacházíte v místě s pokrytím sítě v případě mobilních dat nebo s dostupnou sítí Wi-Fi.
- Zkuste se připojit později nebo z jiného místa.

### Karta SIM je neplatná.

- Zkontrolujte, zda je karta SIM vložena správně (viz část "Vložení karty nano SIM").
- Zkontrolujte, zda není čip na kartě SIM poškozen.
- Zkontrolujte, zda služba vaší karty SIM odpovídá síti, ve které jste připojeni.

### Prostřednictvím telefonu není možné uskutečňovat odchozí hovory.

- Zkontrolujte, zda jste na telefonu zadali platné číslo a zda jste klepli na tlačítko volání.
- U mezinárodních hovorů zkontrolujte kód země a oblasti.
- Zkontrolujte, zda je telefon připojen k síti a zda není tato síť nedostupná nebo přetížená.
- Zkontrolujte stav tarifu.
- Zkontrolujte, zda není nastaveno blokování odchozích hovorů.

#### Telefon nelze zapnout.

• Pokud telefon nelze zapnout, nabíjejte jej alespoň 10 minut, abyste zajistili minimální potřebnou kapacitu baterie. Potom jej znovu zapněte.

#### Telefon několik minut nereaguje.

• Pokud telefon nereaguje, vypněte jej stisknutím a podržením tlačítka napájení, dokud se nevypne. Potom jej znovu zapněte.

#### Telefon se sám od sebe vypne.

- Pokud se telefon sám od sebe vypne, zkontrolujte, zda nedošlo k náhodnému stisknutí tlačítka napájení.
- Zkontrolujte úroveň nabití baterie.
- Pokud telefon stále nefunguje správně, obnovte tovární nastavení telefonu pomocí možností resetování v nabídce nastavení telefonu. Ujistěte se, že jste si zálohovali data.

### Telefon se nenabíjí správně.

- Zkontrolujte, zda používáte správnou nabíječku dodanou s telefonem.
- Zajistěte, aby nedošlo k úplnému vybití baterie. Pokud byla baterie delší dobu zcela vybitá, může trvat přibližně 10 minut, než se na obrazovce zobrazí indikátor nabíjení baterie.
- Zajistěte, aby nabíjení probíhalo za normálních podmínek (0 °C až 45 °C).

### Nelze přidat kontakt.

• Zkontrolujte, zda nebylo dosaženo maximálního počtu kontaktů na kartě SIM. Odstraňte některé záznamy nebo uložte záznamy do telefonu.

### Volající nemohou zanechat zprávy v mé hlasové schránce.

- Kontaktujte svého operátora a ověřte dostupnost služby.
- Nastavte hlasovou schránku tak, aby vám volající mohl zanechat zprávu.

### Nemám přístup ke své hlasové schránce.

- Zkontrolujte, zda je číslo hlasové schránky operátora T-Mobile správně zadáno v položce "Číslo hlasové schránky".
- Pokud je síť obsazena, zkuste to později.

### Nemohu odesílat a přijímat zprávy MMS.

- Zkontrolujte úložiště telefonu, protože může být plné.
- Kontaktujte oddělení péče o zákazníky a zkontrolujte dostupnost služby a parametry konfigurace MMS.
- Zkontrolujte u oddělení péče o zákazníky číslo serverového centra nebo profil MMS.
- Serverové centrum může být přetíženo. Zkuste to později znovu.
- Vytvořte nové vlákno zpráv. Vaše vlákno zpráv mohlo dosáhnout svého limitu.

### Kód PIN karty SIM je zablokován.

• Obraťte se na oddělení péče o zákazníky a získejte kód PUK (Personal Unblocking Key).

### Telefon nelze připojit k počítači.

- Nainstalujte si aplikaci Smart Suite.
- Zkontrolujte, zda je správně nainstalován ovladač USB.
- Otevřete panel oznámení a zkontrolujte, zda byl aktivován agent aplikace Smart Suite.
- Zkontrolujte, zda jste zaškrtli políčko ladění přes USB.
- Zkontrolujte, zda váš počítač splňuje požadavky pro instalaci aplikace Smart Suite.
- Zkontrolujte, zda používáte správný kabel dodávaný s telefonem.

### Nelze stahovat nové soubory.

- Zkontrolujte, zda je v úložišti telefonu dostatek místa pro stažení souboru.
- Jako místo pro ukládání stažených souborů vyberte kartu microSD.
- Zkontrolujte stav tarifu.

### Telefon není při použití funkce Bluetooth rozpoznán ostatními zařízeními.

- Zkontrolujte, zda je funkce Bluetooth zapnutá a zda je telefon pro ostatní uživatele viditelný.
- Zkontrolujte, zda se obě zařízení nachází v oblasti dosahu funkce Bluetooth.

### Baterie se vybíjí příliš rychle.

- Zajistěte, aby byla dodržována doba pro úplné nabití (minimálně 2,3 hodiny).
- Po částečném nabití nemusí být indikátor stavu baterie přesný.
- Po odpojení nabíječky počkejte alespoň 10 minut, abyste získali přesný údaj.
- Upravte jas obrazovky na vhodnou úroveň.
- Prodlužte interval automatické kontroly e-mailů na co nejdelší dobu.
- Aktualizujte zprávy a informace o počasí ručně nebo prodlužte interval jejich automatické kontroly.
- Ukončete aplikace spuštěné na pozadí, pokud je delší dobu nepoužíváte.
- Vypněte funkce Bluetooth, Wi-Fi nebo GPS, pokud je nepoužíváte.

### Během dlouhých hovorů, hraní her, surfování na internetu nebo používání jiných složitých aplikací se telefon zahřívá.

• Toto zahřívání je normálním důsledkem toho, že procesor zpracovává velké množství dat. Po ukončení výše uvedených činností se teplota telefonu vrátí na normální hodnotu.

### Po obnovení továrního nastavení nemohu telefon používat bez zadání přihlašovacích údajů k účtu Google.

- Po obnovení je nutné zadat původní přihlašovací údaje k účtu Google, které byly u tohoto telefonu použity.
- Pokud si přihlašovací údaje k účtu Google nepamatujete, dokončete postup obnovení účtu Google.

### Telefon při příchozím hovoru nebo zprávě nezvoní.

- Zkontrolujte, zda není aktivován režim Nerušit (přejděte do nabídky Nastavení > Zvuk > Nerušit).
- Stisknutím tlačítka hlasitosti upravte hlasitost.

# **T Phone 5G Mobile Phone**

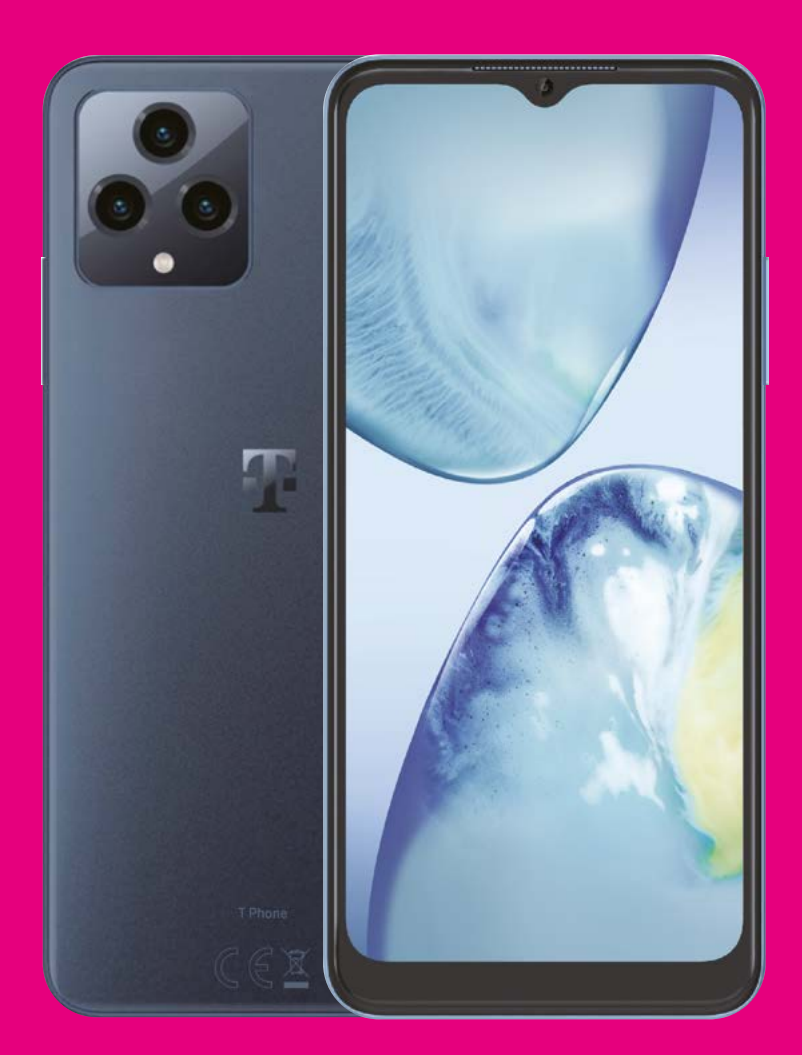

User Manual English

### 

Thank you for choosing the T phone 5G Mobile Phone. In order to maintain your device in optimal condition, please read this manual and keep it for future reference.

### 

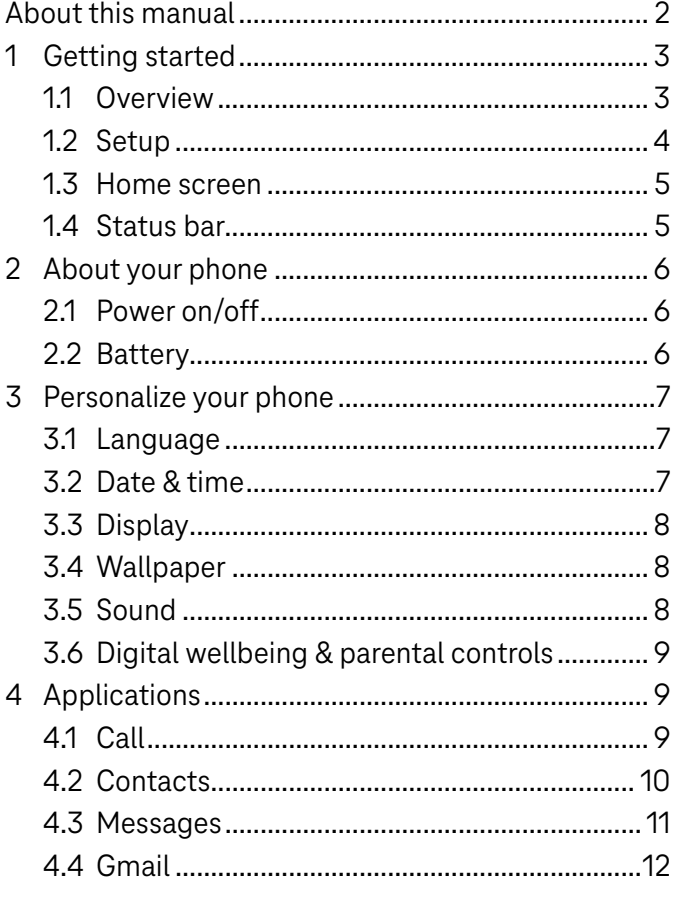

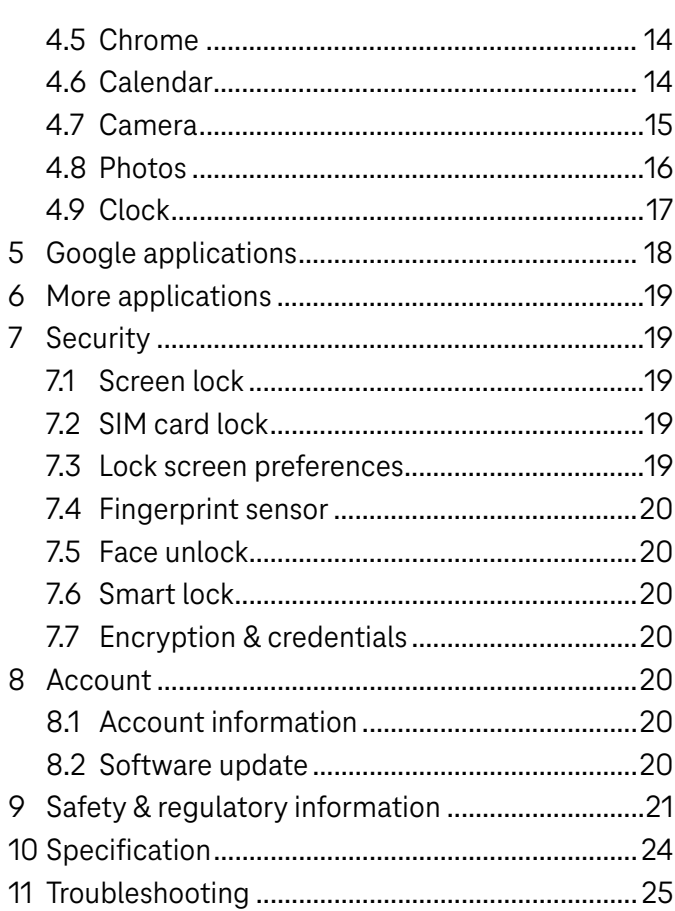

# 1 Getting Started.........................................................................

### 1.1 Overview

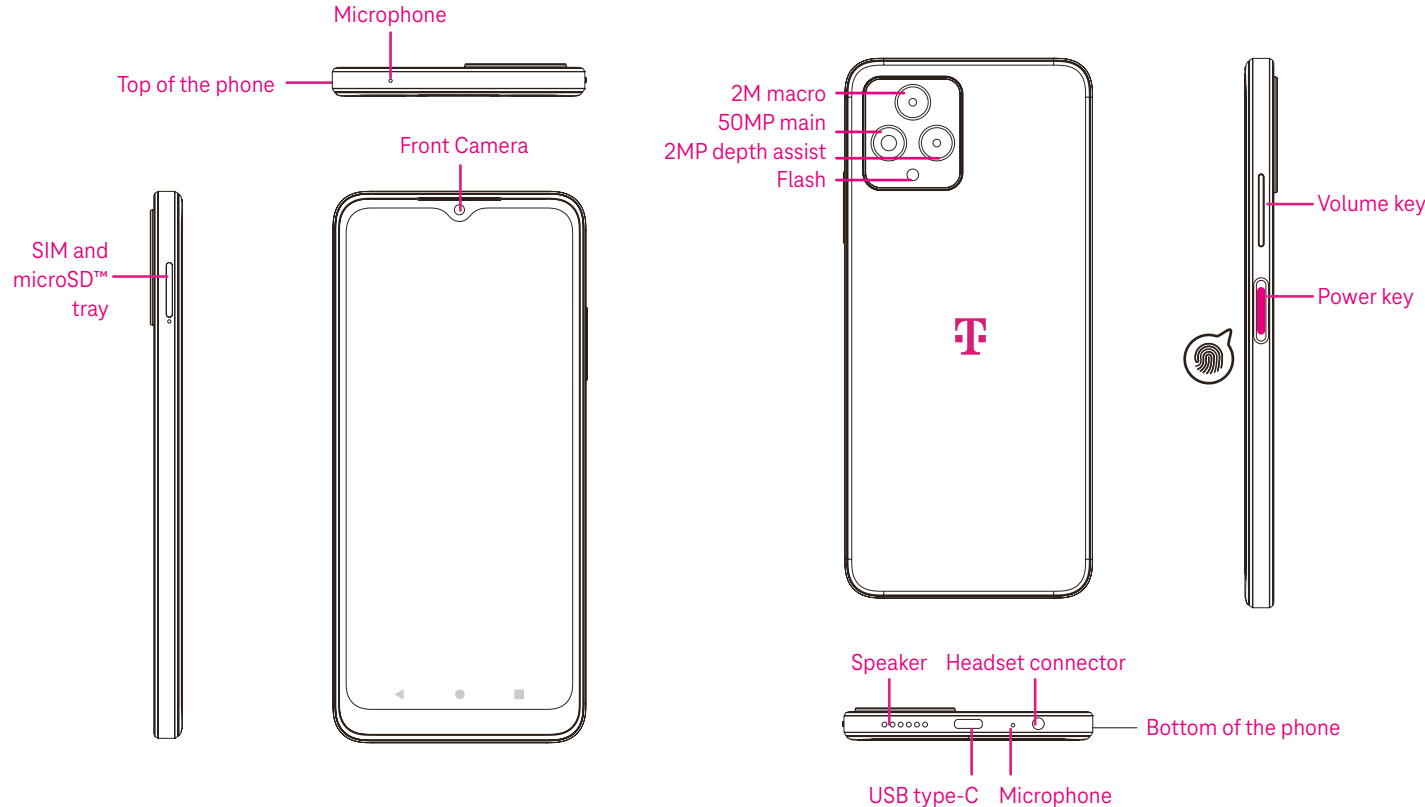

#### Recent Apps button

- Touch to view recently used applications. Swipe up on the screen to remove a specific thumbnail from the list, or scroll all the way to the left and touch CLEAR ALL to remove all thumbnails from the list.
- Pressing the Recent Apps button will also allow access to Screenshot. Touch Screenshot to immediately capture what is on the screen.

#### Home button

- From any application or screen, touch to return to the Home screen.
- Touch and hold to launch Google Assistant, with which you can search for information online, open apps on your phone, or send messages.

#### **Exercise Back button**

Touch to go back to the previous screen, or to close a dialog box, options menu, or the Notification panel.

#### Power key

- Press and release quickly to lock or light up the screen.
- Press and hold to launch Google Assistant.
- Press and hold the Power key and Volume up key to select from Emergency, Power off or Restart.
- Press and hold the Power key and Volume down key to take a screenshot and save it.
- Press and hold the Power key for at least 10 seconds to force reboot.
- Press the Power key twice to access the camera.

#### Volume key

- Use the Volume up or down keys to adjust the ringtone volume, the call volume during a phone call, or the media volume while listening to music, watching a video, or streaming content.
- Press the Volume key during an incoming call to mute the ringtone.
- While using the Camera, press the Volume up or down key to take a photo.

### 1.2 Set up

### Inserting Nano SIM card

You must insert your Nano SIM card to make phone calls using your network.

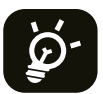

Your phone only supports Nano SIM cards. In order to avoid damaging your phone, do not attempt to insert other SIM types, such as Mini or Micro cards.

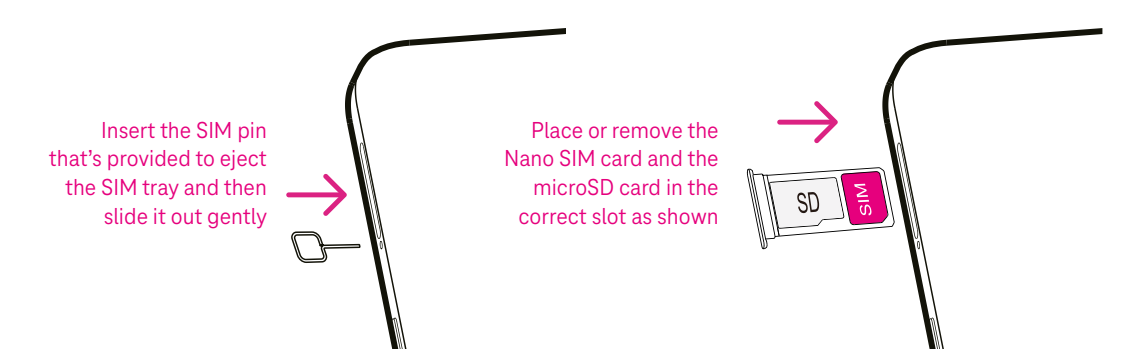

Note: Even if no SIM card is installed, your phone will still power on and you will be able to connect to a Wi-Fi network and use some of the phone's features.

### Set up your phone

The first time you power on the phone, you should set the following options:

- $\cdot$  Touch  $\blacktriangledown$  to select the phone's language, then touch START.
- Select an available Wi-Fi network. Or touch Set up offline and Continue.
- Adjust the Date & time if needed, then touch Next.
- $\cdot$  Toggle  $\bullet$  to allow the phone to use location, otherwise toggle off  $\bullet$ .
- Toggle  $\Box$  to allow scanning, otherwise toggle off
- Toggle **to optic on the Device Diagnostics Collection, otherwise toggle off . The United States**
- Click More to continue, and press Accept.
- Set PIN for a screen lock, otherwise touch Skip to continue.

### 1.3 Home screen

You can bring all of the items that you use most frequently (applications, shortcuts, widgets, folders) to your Home screen for quick access. Touch the Home button to return to the Home screen.

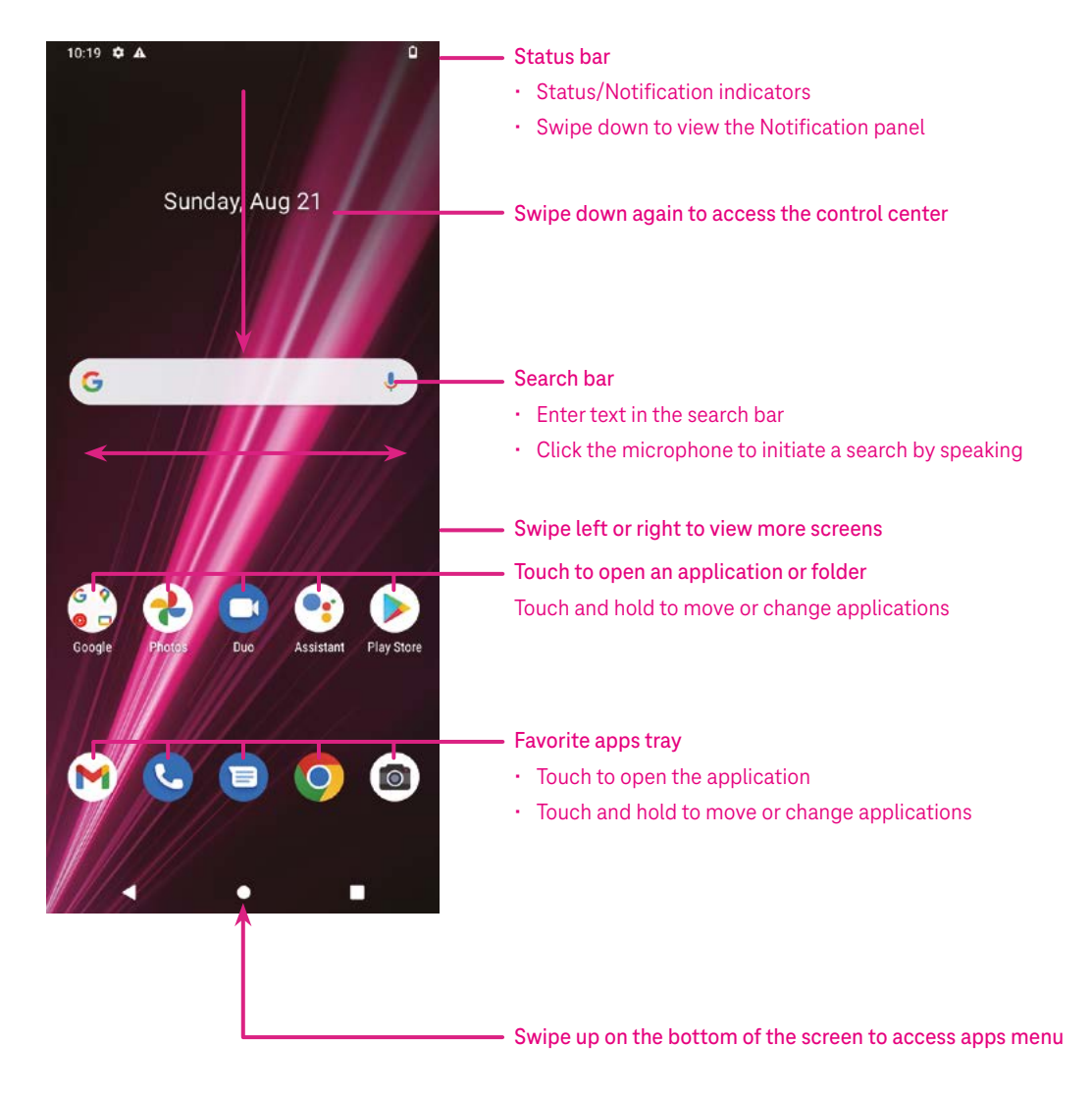

### 1.4 Status bar

The Status bar appears at the top of your Home screen and includes icons indicating your phone's status and new notification alerts.

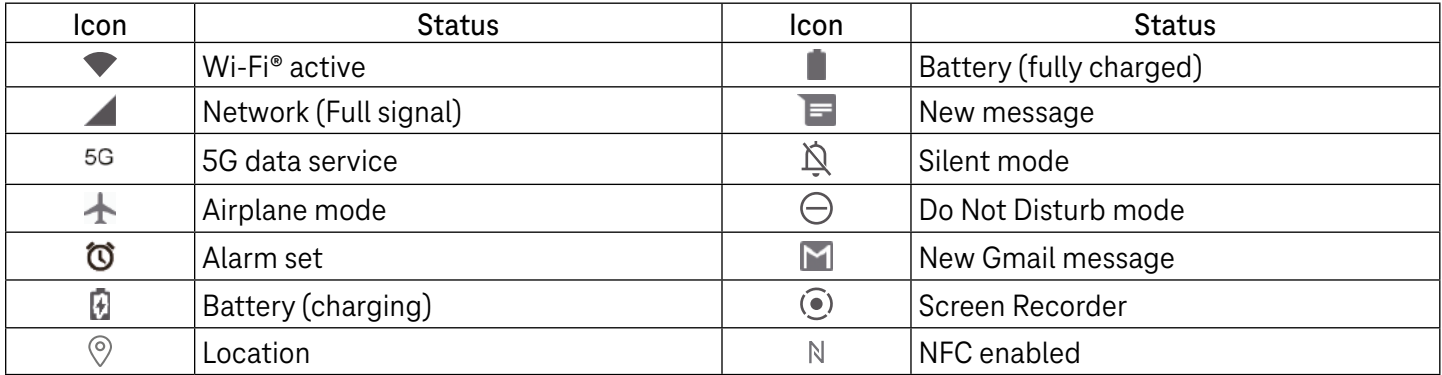

# 2 About your phone.....................................................................

### 2.1 Power on/off

To turn the device on, hold down the Power key until the phone powers on. Unlock your phone (using Swipe, Pattern, PIN, Password, Fingerprint or Face key) if necessary. Once unlocked, the Home screen is displayed.

If you don't know your PIN code or if you have forgotten it, contact Customer Care. For safety, please do not store PIN code in your phone.

To power the device off, press the Power key and Volume up key until options appear, then select Power off.

### Charging

Insert the small end of the charging cable into the charge port and plug the charger into an electrical outlet.

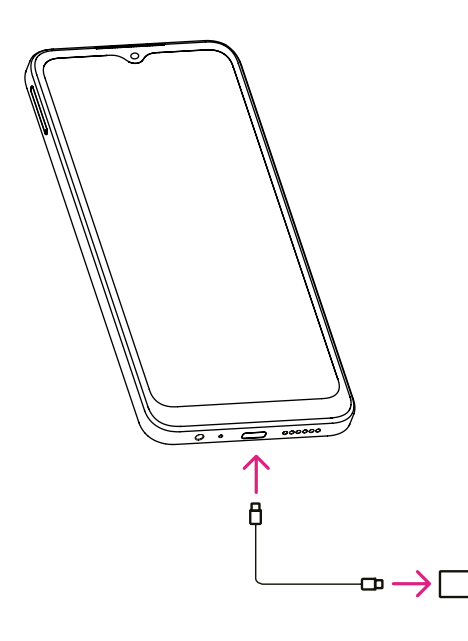

- Insert the USB type-C cable into the charge port as shown.
- Connect charger to power outlet.

Note: Please use the USB type-C cable included in the box. Wall charger sold separately. Using the wrong cable and charger may damage the charging port or reduce battery performance.

### 2.2 Battery

Make these adjustments to optimize your battery life.

### Turn on power saving mode

- Go to Settings > Battery > Battery saver.
- Touch Use Battery Saver to activate the battery saving mode.

#### Lower screen brightness

- Go to Settings > Display > Brightness level.
- Lower the brightness by sliding  $\bullet$  to the left.

#### Screen timeout

- Go to Settings > Display > Screen timeout.
- Select the screen timeout duration.

# 3 Personalize your phone............................................................

### 3.1 Language

Choose from multiple languages supported on your device.

- Go to Settings > System > Languages & input > Languages.
- Touch + Add a language to select a language from the list.
- Touch and hold **the same is also reply** hext to your desired language and drag it to the top of the list.

### 3.2 Date & time

Go to Settings > System > Date & time.

#### Use network-provided time

Touch to  $\odot$  use network-provided time. Choose between:

- Use network-provided time
- Use GPS-provided time
- Off

#### Automatic time zone

Turn on  $\bigcirc$  to enable the network-provided time zone.

If Use network-provided time is turned off, you can manually set the date and time:

- Touch Set Date to open a dialog in which you can manually set the date.
- Touch Set time to open a dialog in which you can manually set the time.

If Automatic time zone is turned off, you can manually select the time zone:

• Touch Select time zone to select the region and time zone manually.

#### Use locale default

 $\cdot$  Turn on  $\bullet$  to enable locale default.

#### Use 24-hour format

 $\cdot$  If Use locale default is off, you can turn on  $\bullet$  to use 24-hour format.

### 3.3Display

Make adjustments to the display settings and wallpapers to optimize your experience.

Go to Settings > Display to alter the following settings.

### Dark theme

Dark theme uses a black background and help keep battery alive longer on some screens.

### Night Light

This mode tints your screen amber. This makes it easier to look at your screen or read in dim light, and may help you fall asleep more easily.

#### Auto-rotate screen

Select whether the screen rotates automatically or not.

Note: Using your device in landscape mode while wearing polarized sunglasses may cut light from the screen. Take your polarized sunglasses off or use your device in portrait orientation to continue use.

### 3.4Wallpaper

- Touch Photos to select from images that are stored on your device.
- Touch Settings > Wallpaper & style to change a wallpaper for your lock screen and/or homescreen from preloaded images.

### 3.5 Sound

### Adjusting volume

- Press the volume keys that are located on the right side of the device to adjust the Ringtone & Notification volume.
- You can also go to Settings > Sound to adjust the volume for media, call, ring & notification and alarm.

### Adjusting tones

Go to Settings > Sound > Phone ringtone.

#### Adjusting other sounds

All other sounds that are related to notification, alarm, dial pad, screen locking and charging can be adjusted to by doing the following:

Go to Settings > Sound.

### 3.6Digital wellbeing & parental controls

- Use this menu to find out how much time you have spent on the phone and even on each app. You can customize the time limit for using the phone.
- In addition, parents can restrict their children's usage time and manage their browsing habits.

# 4 Applications ..............................................................................

### 4.1 Call

### Calling

- To make a call, touch  $\mathbf{C}$
- Suggested numbers are displayed as you enter numbers on the dial pad.
- Enter the desired number from the dial pad and touch  $\mathbb{C}$  on to place the call. You can also select a contact from Favorites , Recents  $\bigcirc$  or Contacts  $\bullet$  by touching the tabs.
- The number you entered can be saved to Contacts by touching Create new contact.
- If you make a mistake, you can delete the incorrect digits by touching  $(X)$ .
- To hang up a call, touch  $\bullet$

#### International call

To make an international call, touch and hold  $\frac{0}{0}$  to enter +, then enter the international country prefix followed by the full phone number and touch  $\left(\frac{R_{\text{total}}}{\text{C}}\right)$ .

### Emergency call

If your phone has network coverage, dial the emergency number and touch  $\left(\begin{smallmatrix} \mathbb{C} & \mathbb{C}\text{-}\text{aff} \end{smallmatrix}\right)$ 

This works even without a SIM card and without typing the PIN code.

#### Answering or rejecting a call

When you receive a call:

- Slide  $\epsilon$  up to answer.
- Slide  $\left( \mathbf{v} \right)$  down to reject.
- Touch  $\left[\blacksquare$  Reply to reject the call by sending a preset message.
- To mute the ringtone of an incoming call, press the Volume key.

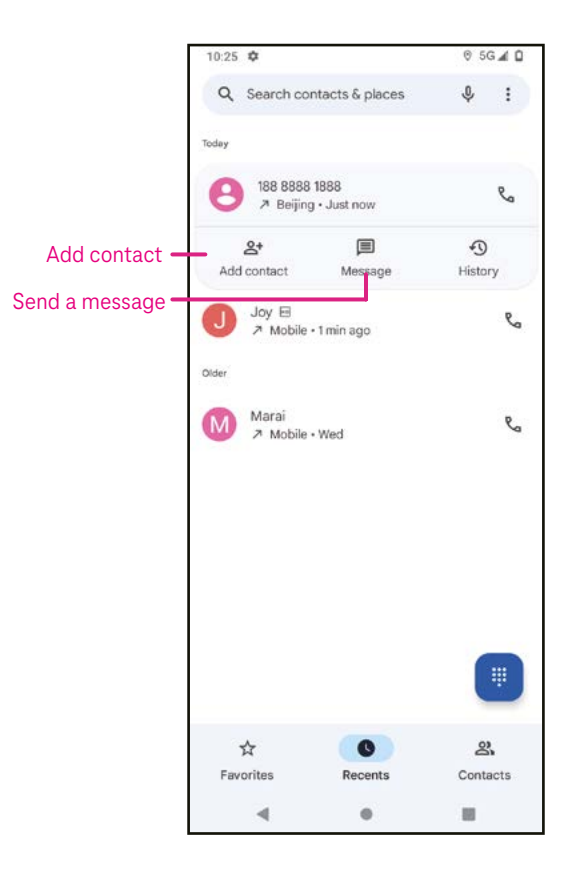

### Voicemail

Your voicemail works like an answering machine for your missed calls.

- To access your voicemail, touch and hold 1.
- To set your voicemail number: touch Phone  $\bigcup$  and go to menu > Settings > Voicemail > Advanced Settings > Setup > Voicemail number.
- If you receive a voicemail,  $\Omega$  appears in the Status bar. Open the Notification panel and touch Voicemail.

### 4.2 Contacts

Contacts enables quick and easy access to the contact you want to reach.

To access this function, touch Contacts  $\bullet$  from the Apps menu.

You can view and create contacts on your phone and synchronize them with your Gmail contacts or other applications on the web or on your phone.

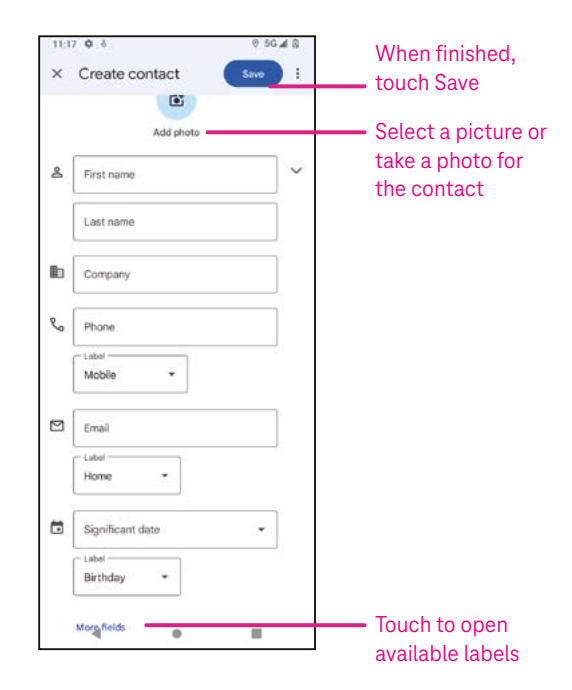

### Adding a contact

- Touch  $\mathsf{I}^+$  in the contact list to create a new contact.
- Enter the contact's name and other contact information. By scrolling the screen up and down, you can move from one field to another.
- When finished, touch SAVE.
- To exit without saving, you can touch  $\times$  and then touch Discard.

#### Editing your contacts

Touch  $\ell$  Edit contact in the contact details screen to edit.

When finished, touch SAVE.

#### Add to/remove from Favorites<sup>(1)</sup>

- Touch a contact to view details then touch  $\sum$  to add the contact to favorites.
- Touch  $\blacktriangleright$  again to remove a contact from favorites.

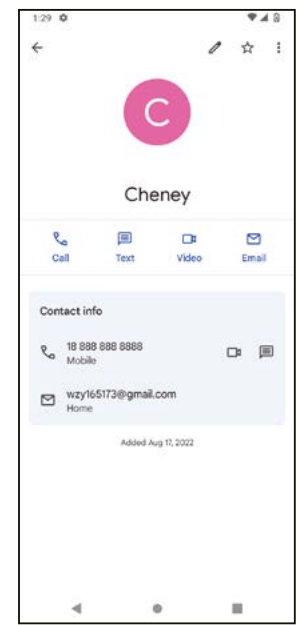

### Deleting a contact

From the contact list screen:

- Touch and hold the contact you want to delete, then touch  $\left| \right| \right|$  and Delete to delete.
- Mark the checkbox of all contacts, then touch  $\overline{|||}$  and Delete to delete all contacts.

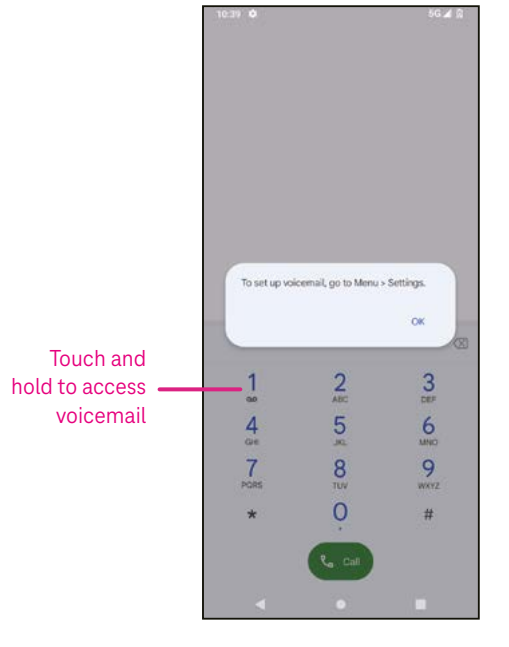

From the contact details screen:

Touch: then select Delete. Select Delete when prompted to confirm.

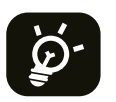

The contact you have deleted will also be removed from other applications on the phone or web the next time you synchronize your phone.

#### Sharing a contact

You can share a single contact with others by sending the contact's vCard to them via Messages, Email, and Bluetooth. Select a contact you want to share, touch : and then select  $\infty$ .

#### Available options

From the contact list, you may also make further adjustments by touching Fix & manage.

### Fix & manage Import/Export Import or export contacts between phone, SIM card, microSD card and phone storage.

#### Settings:

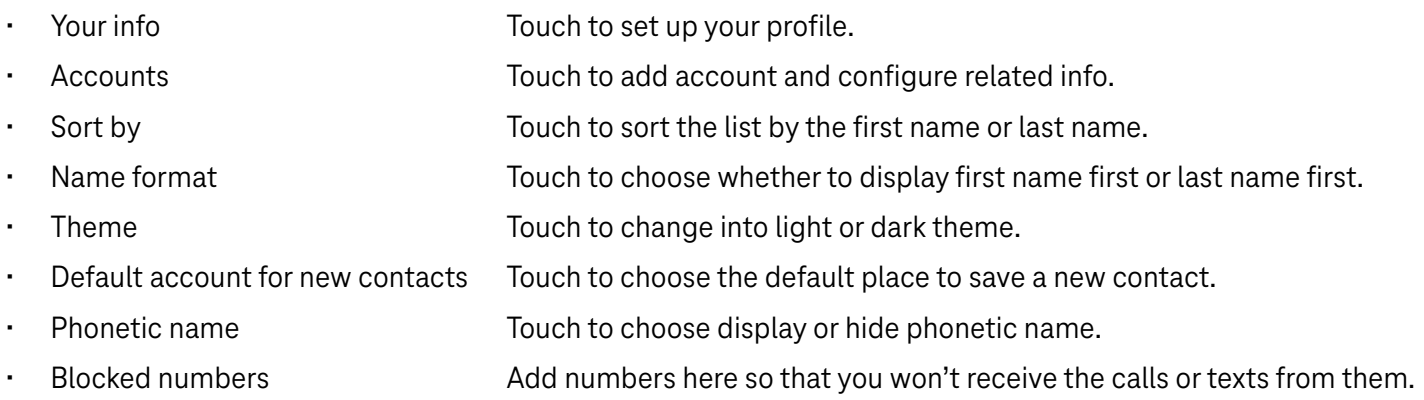

### 4.3Messages

Use the messaging app  $\blacksquare$  to send and receive text (SMS) and multimedia (MMS) messages.

#### Creating a message

On the Messaging list screen, touch  $\Box$  Start chat to write text/multimedia messages.

#### Sending a text message

- Enter the name or the phone number of the recipient in the To bar or touch  $\stackrel{\bullet}{\rightarrow}$  to add recipients.
- Touch the Text message bar to enter the text of the message.
- Press and hold  $\odot$  to access emoticons.

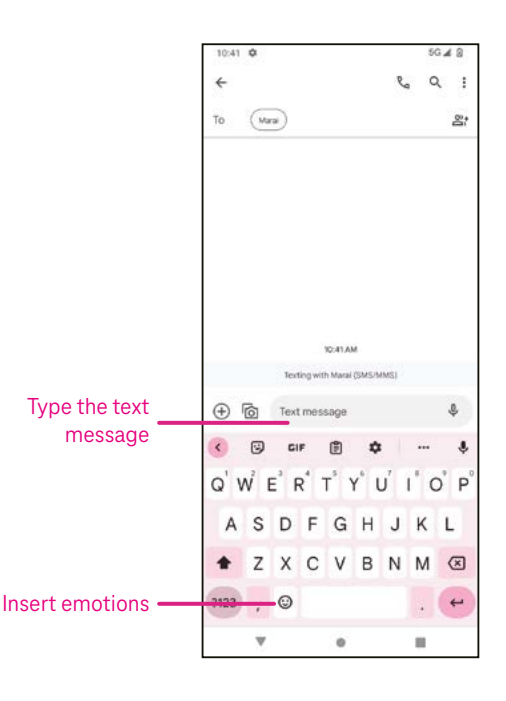

• When finished, touch  $\triangleright$  to send the text message.

An SMS message of more than 150 characters will be charged as several SMS. A counter will be on the right of the text box to remind you how many characters can be entered in one message.

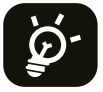

Specific letters (accented) will also increase the size of the SMS, this may cause multiple SMS to be sent to your recipient.

#### Sending a multimedia message

MMS enables you to send video clips, images, audio and vCard to other compatible mobiles and e-mail addresses.

- Enter the recipient's phone number in the To bar.
- Touch the Text message bar to enter the text of the message.
- Touch  $\oplus$  to attach a emotion, your location, contact or file; Touch  $\bar\boxdot$  to choose a picture or video.
- When finished, touch  $\triangleright$  to send the multimedia message.

#### Managing messages

When receiving a message,  $\bigodot$  will appear in the Status bar as a notification. Drag down the Status bar to open the Notification panel, touch the new message to open and read it. You can also access the Messaging application and touch the message to open it.

Messages are displayed as a conversation.

Touch a message to enter the message composing screen:

- Touch  $\mathcal{R}_n$  to call the number.
- Touch it to save the number to contacts or view the contact details if the number has been saved.
- To reply to a message, enter the text. When finished, touch  $\triangleright$ .
- If you touch and hold a message, the following options will be available:  $\Box$  copy,  $\Box$  delete, : share, forward, view details.

### 4.4Gmail

#### Setting up Gmail

To set up your email account, swipe up from the Home screen, then select Gmail

- Select  $+$  to add an email address.
- An email setup process will guide you through the steps to set up an email account.
- Select the type of email account that you have and enter the email address and password of the account you want to set up.
- If the account you entered is not provided by your service provider in the device, touch Other and enter the email address, touch NEXT to select an account type and enter password of your email, then correctly fill in server and port in both Incoming server settings and Outgoing server settings interfaces. Touch Finish to complete setup.

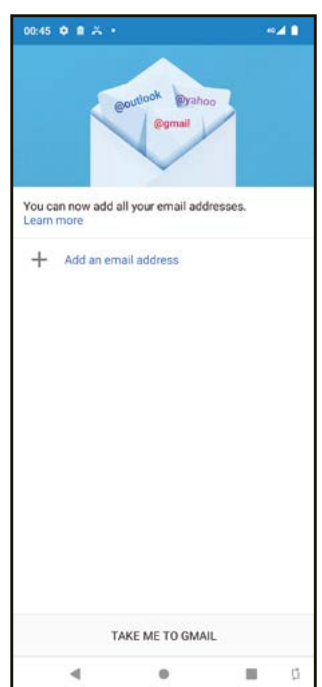

• To add another email account, click + Add an email address. Choose Other from the set up email options. Or you can touch the account name on the upper right corner and select Add another account to implement this function.

### Sending an email

- Touch  $\ell$  compass from the Inbox screen.
- Enter recipient(s) email address(es) in the To field.
- If necessary, touch  $\blacktriangleright$  > Cc/Bcc to add a copy or a blind copy to the message.
- Enter the subject and the content of the message.
- Touch  $\subseteq$  to add an attachment.
- If you do not want to send the mail right away, you can touch  $\frac{1}{2}$  and Save draft or touch the Back key to save a copy.
- Touch  $\triangleright$  to send.
- If you do not want to send or save the email, you can touch  $\frac{1}{2}$  and then select Discard.
- To add a signature that will appear on all of your emails, touch i and select Settings, then choose the account that you want to create or modify the signature, touch Mobile Signature to edit.

Note: If you are seeing a "password incorrect" error when setting up your Gmail Account in the Gmail app, please review the following options:

### Option 1: Generate an App password

An App password is a 16-digit passcode that gives an app or device permission to access your Google Account.

If you use 2-Step-Verification and are seeing a "password incorrect" error when trying to access your Google Account, an App password may solve the problem.

To generate an App password

- Visit your App passwords page https://myaccount.google.com/security/signinoptions/two-step-verification. You may be asked to sign in to your Google Account.
- At the bottom, click Select app and choose the app you're using.
- Click Select device and choose the device you're using.
- Select Generate.
- Follow the instructions to enter the App password (the 16-character code in the yellow bar) on your device.
- Select FINISH.
- Once you are finished, you won't see that App password code again. However, you will see a list of apps and devices you've created App passwords for.

If generating an app password does not fix the issue, please proceed to Option 2 or Option 3.

### Option 2: Change your settings to allow less secure apps

- Go to the "Less secure apps" https://www.google.com/settings/security/lesssecureapps section in My Account.
- Next to "Access for less secure apps," select Turn on.
- You can now setup your email using your username and password. If you continue to see a "password incorrect" error, please proceed to Option 3.

### Option 3: Access Gmail through browser

If you don't want to change your security settings, please follow these steps to access your Gmail:

- From the home page, press the OK button and press on the Browser. Enter https://www.google.com/gmail/ in the browser URL tab.
- Enter your username and password to log in.

### 4.5 Chrome

Enjoy surfing the Web using the Chrome browser.

To access this function, touch Chrome  $\bullet$  from the Home screen.

### 4.6Calendar

You can use Calendar to keep track of important meetings, appointments, and more.

To access the function, swipe up from the Home screen, then touch Calendar.

### Viewing calendars

You can display the Calendar in Schedule, Day, 3 days, Week or Month view. Touch  $\equiv$  and select your desired calendar view.

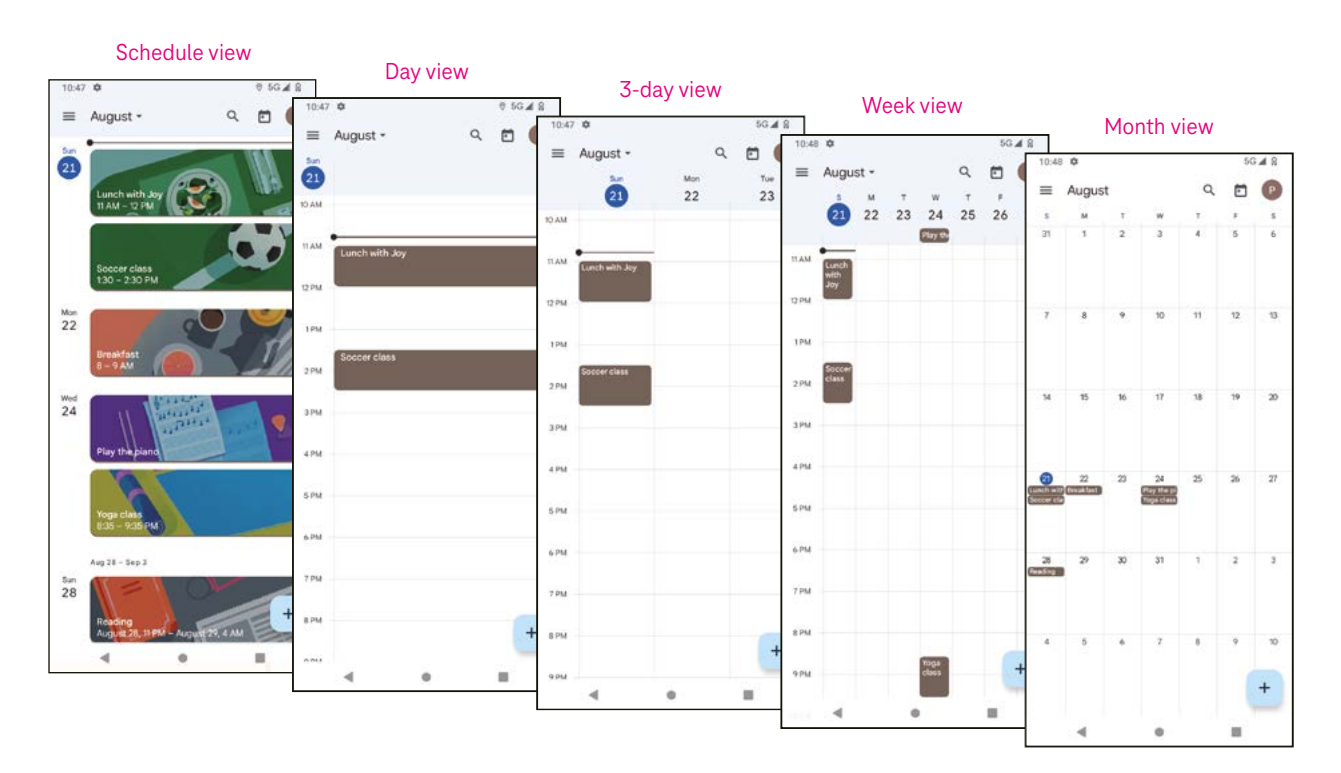

#### Creating a new event

You can add new events from any Calendar view.

- Touch  $+$  .
- Fill in all required information for this new event. If it is a whole-day event, you can turn  $\Box$  on to All-day.
- Invite guests to the event. Enter the email addresses separated by commas of the guests you want to invite to separate. The guests will receive an invitation from Calendar and Email.
- When finished, touch Save from the top of the screen.

To quickly create an event from the Day, 3 Day, or Week views, touch an empty spot to select a target area which will then turn into  $\Box$ , and touch the icon to create the new event.

#### Deleting or editing an event

- $\cdot$  To delete or edit an event, touch the event to enter its details screen, then touch  $\nearrow$  to edit the event.
- $\cdot$  Touch: and Delete to remove the event.

#### Event reminder

If a reminder is set for an event, the upcoming event will appear in the home screen.

• Touch an event name to view the Calendar notification list.

### 4.7 Camera

### Accessing the camera

From the Home screen, touch Camera.

#### Taking a picture

- Position the object or landscape in the viewfinder, and touch the screen to focus if necessary.
- Touch  $\bigcirc$  to take the picture which will be automatically saved.
- To take burst shots, touch and hold  $\bigcirc$ .

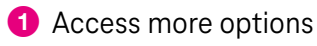

- **2** Select shot size
- **3** Select a filter
- 4 Set countdown seconds
- **6** Select flash mode to select flash mode: Off, Auto, On, or Always
- **6** Switch between front/back camera
- **7** Take a photo
- 8 View photos or videos you have taken

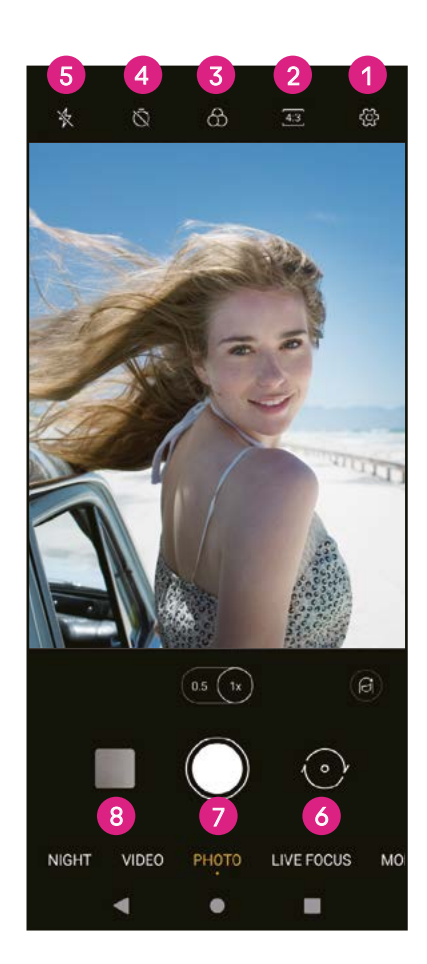

#### Making a video

- Touch VIDEO to enter the Video mode.
- Touch  $\bigcirc$  in the center of the screen to start video recording.
- You can also touch  $\bigcirc$  to take a picture during video recording.
- Touch  $\bigcirc$  to stop recording. The video will be automatically saved.

### Viewing, Editing, & Sharing

- Touch  $\leq$  then Gmail, Bluetooth, or Message to share the photo or video.
- Touch  $\Xi$  to edit.
- Touch  $\odot$  to search what you see with Google Lens.
- Touch  $\overline{\mathbf{II}}$  to delete.
- Touch  $\Box$  to go back to Camera mode.

### 4.8Photos

Photos acts as a media player for you to view photos and play videos.

Pictures and videos are displayed by moments and albums in Photos.

- Touch the picture/video directly to view or play.
- Swipe left/right to view previous or next pictures/videos.

#### Working with photos

You can work with pictures by rotating or cropping them, sharing them with friends, setting them as a contact photo or wallpaper, etc.

- Locate the picture you want to work on and touch the picture in the fullscreen picture view.
- Touch  $\leq$  to share the picture, or touch  $\bar{I}$  to delete the picture. Touch: and select Use as to set the picture as Contact photo or Wallpaper.

Tap  $\frac{1}{2}$  to enter editing screen.

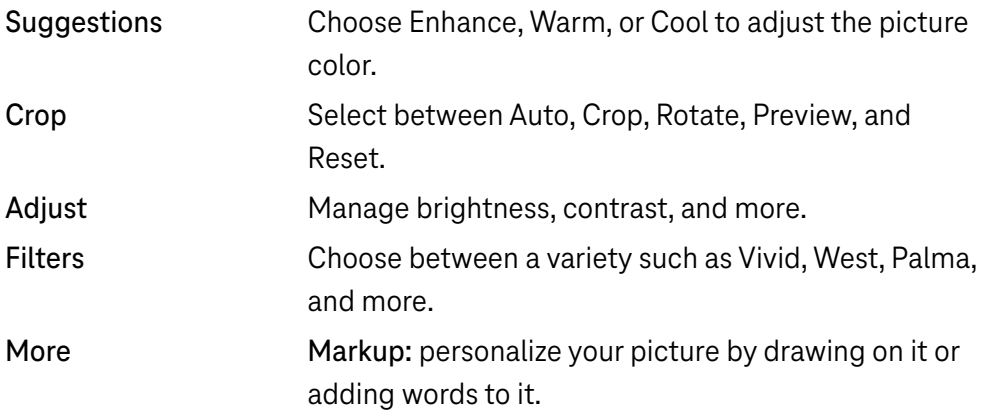

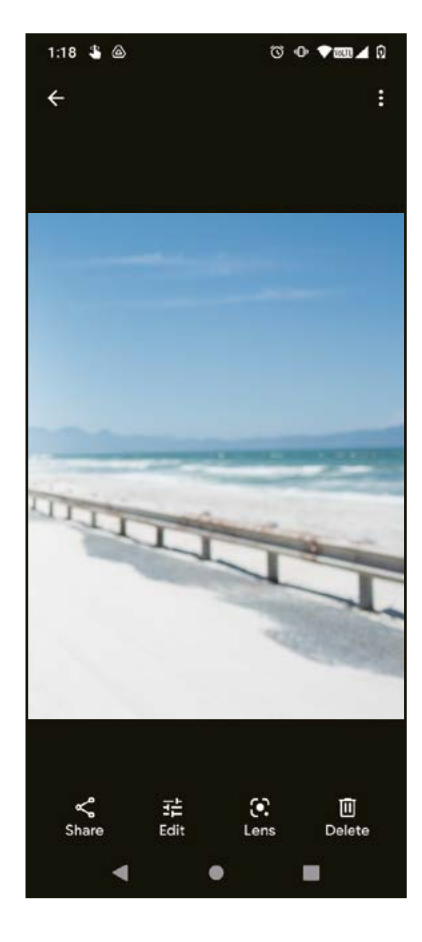

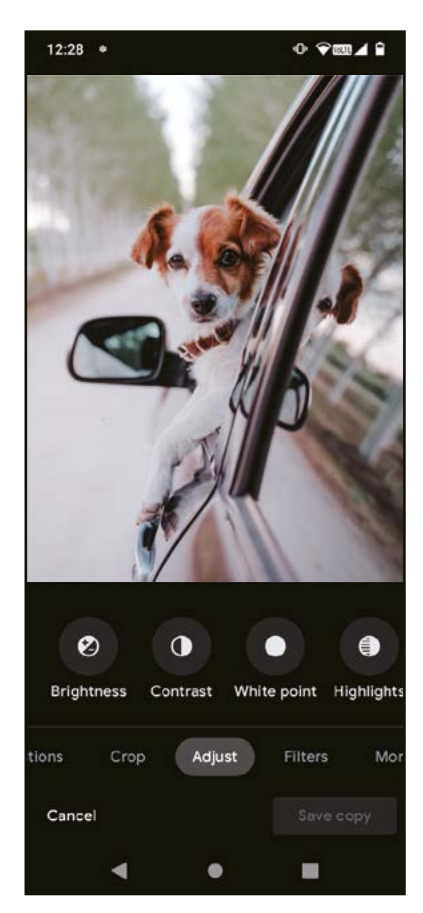

### 4.9 Clock

To access Clock, swipe up from the Home screen, then touch Clock.

### Setting world clocks

- Touch  $\bigcirc$  on the clock screen.
- Touch  $\overline{t}$  to add a time zone.

### Setting alarms

- Touch  $\overline{\mathbb{O}}$  on the clock screen.
- Turn on  $\Box$  to enable existing alarm, or touch  $\Box$  to add a new alarm. The following options will appear:

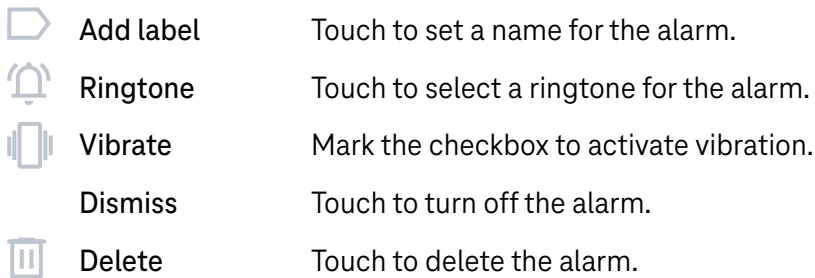

### Setting timer

- Touch  $\boldsymbol{\times}$  on the clock screen.
- Enter time in the sequence of seconds, minutes, and hours.
- $\cdot$  Touch  $\cdot$  to activate Countdown.
- $\cdot$  Touch  $\cdot$  to add another timer in panel.
- Touch **u** to deactivate Countdown.
- Touch  $\Box$  to delete current countdown timer.

### Setting stopwatch

- Touch  $\bar{\mathbf{O}}$  on the clock screen.
- $\cdot$  Touch  $\triangleright$  to start the timer.
- Touch  $\ddot{\circ}$  to show a list of records according to the updated time.
- $\cdot$  Touch  $\mathbb{F}$  to halt the total and lap times.
- Touch  $\circledcirc$  to start a new timer.

#### **Bedtime**

Set a bedtime to silence your phone and choose to listen to soothing sounds. Set a wakeup time to receive alerts again.

# 5 Google applications .................................................................

Google apps are preinstalled on your phone to improve work efficiency and provide an enjoyable user experience.

This manual briefly introduces the apps. For detailed features and user guides, refer to related websites or the introduction provided in the apps.

Register with a Google Account to enjoy full functionality.

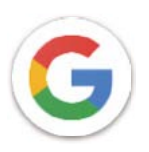

### Google

Your bookmarks, browsing history, and settings across all devices on which the browser is installed can be synchronized with your Google Account.

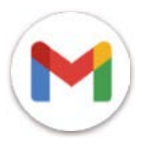

### Gmail

As Google's web-based email service, Gmail is configured when you first set up your phone. With this application, you can send and receive emails, manage emails by labels, archive them, and more. Emails can be automatically synchronized with your Gmail account.

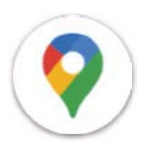

### Maps

Google Maps offers satellite imagery, street maps, 360° panoramic views of streets, real-time traffic conditions, and route planning for traveling by foot, car, or public transportation. By using this application, you can find your own location, search for a place, and get suggested route planning for your trips.

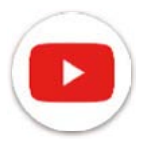

### YouTube

YouTube is an online video-sharing application where users can upload, view, and share videos. Available content includes video clips, TV clips, music videos, and other content such as video blogging, short original videos, and educational videos. It supports a streaming function that allows you to start watching videos almost as soon as they begin downloading from the internet.

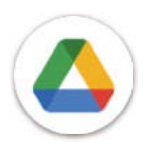

### Drive

A file storage and synchronization service created by Google, which allows users to store files in the cloud, share and edit files. Files in Drive are kept secure and can be accessed from any device by logging in to your Google Account. Files or folders can be shared privately with other Google Account users.

In Play Store, search for the app you need, download it and then follow the installation guide to install the app. You can also uninstall, update an app, and manage your downloads.

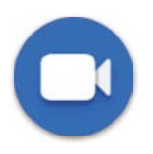

### Duo

This is a video chat mobile app that allows users to make video calls to people in their contact list once their phone numbers are verified.

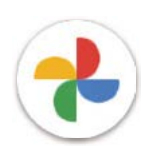

### Photos

Google Photos stores and backs up your photos and videos. It also automatically analyzes photos and organizes them into groups so that you can quickly find the photos you need.

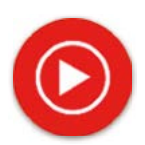

#### YT Music

YT Music Downloader is a Windows program that simplifies downloading videos and music from YouTube. YT Music Downloader lets you download videos and/or audio from YouTube. The program is geared toward music, so you can save music videos (or any videos) or convert those videos to just music, and the app will automatically save them in the MP3 format. Provided an appropriate YouTube link, the program is very fast at converting and saving these items to file, and once done, you have access to this music offline and via any others devices to which you transfer these files.

### 6 More applications.....................................................................

Swipe up from the bottom of the screen to access these other apps.

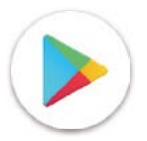

#### Play Store

Serves as the official app store for the Android operating system, allowing users to browse and download applications and games. Applications are either free of charge or at a cost.

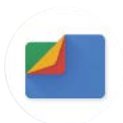

### Files

Files displays all data stored on the phone, including both external SD card and internal storage, such as applications, media files downloaded from Google Play Store, YouTube or other locations; videos, pictures or audio you have captured; other data transferred via Bluetooth, USB cable, etc.

# 7 Security .....................................................................................

### 7.1 Screen lock

From the Home screen, access Settings in the control center or from the search apps list. Go to Security > Screen lock.

Screen lock allows you to secure your phone from being used by others without your permission. Activate the following security options: Pattern, PIN, or Password. Whoever turns on your phone will be required to unlock the screen in order to access your device. Your device can be unlocked by anyone if you select None or Swipe.

### 7.2 SIM card lock

A SIM PIN prevents access to the cellular data networks. When it's enabled, any device containing the SIM card will request the PIN upon restart. A SIM PIN is not the same as the lock code used to unlock the device.

### 7.3 Lock screen preferences

Customize what displays on your lock screen.

### 7.4 Fingerprint sensor

Use your Fingerprint to unlock the screen.

Access Settings > Security > Fingerprint to activate this function.

Note: you need to set a pattern, PIN, or password before using Fingerprint sensor.

### 7.5 Face unlock

Face unlock allows you to unlock your device with your facial data. Set it according to the on-screen steps. Make sure you are facing the phone screen when using face recognition.

Note: you need to set a pattern, PIN, or password before using face unlock.

### 7.6 Smart lock

This function is inactive by default; you need to set a screen lock to activate it. If Smart lock is turned on, your device remains unlocked when it is safe with you.

### 7.7 Encryption & credentials

Under Advanced, touch to view your device encryption status and the credentials items. You can modify and clear all of the stored credentials.

# 8 Account .....................................................................................

### 8.1 Account information

You can also access account information from your phone.

• Go to Settings > About phone

### 8.2 Software update

To access Software Updates, follow the steps below:

- Connect your device to a Wi-Fi network and make sure it has a strong data connection.
- Ensure your battery is fully charged before starting the software update. Your device's current battery level can be found on your device under Settings > Battery.
- Go to Settings > System > System update.
- If you want to update the system, tap Check for update and when that's finished, your phone will have the latest version of the software.

# 9 Safety & regulatory information .............................................

Read this chapter carefully before using your mobile device.

### Safety and Use

The manufacturer disclaims any liability for damage, which may result as a consequence of improper use or use contrary to the instructions contained herein. Use of connected devices subject to T-Mobile's Terms and Conditions.

### Traffic Safety

Always obey the local laws and regulations addressing the use of wireless mobile devices and their accessories in the areas where you drive. The use of mobile devices while driving may be prohibited or restricted in certain areas.

### Conditions of Use

Remember to abide by local authority rules of mobile device use on aircrafts.

### Operational Warnings

Only use your mobile device in accordance with local laws and regulations and obey all posted notices in public areas.

Read and follow the directions from the manufacturer of your implantable medical device. If you have any questions about using your mobile device with your implantable medical device, consult your healthcare provider.

- It is recommended to have proper supervision while small children use your mobile device.
- Do not attempt to disassemble your mobile device. If you disassemble your mobile device, the warranty will not apply.
- Always handle your mobile device with care and keep it in a clean and dust-free place.
- Do not allow your mobile device to be exposed to adverse weather or environmental conditions (moisture, humidity, rain, infiltration of liquids, dust, sea air, etc.). The manufacturer's recommended operating temperature range is 0°C (32°F) to +40°C (104°F)
- Note: The max value depends on the device condition, materials around it and the housingpaint and texture.
- At over 40°C (104°F), the legibility of the mobile device's display may be impaired, though this is temporary and not serious.
- Do not open or attempt to paint or repair your mobile device.
- Do not drop, throw or try to bend your mobile device.
- Do not use the mobile device if the screen is damaged, cracked or broken to avoid any injury.
- Use only batteries, battery chargers, and accessories which are recommended by device manufacturer and its affiliates and are compatible with your mobile device model. Device manufacturer and its affiliates disclaim any liability for damage caused by the use of other chargers or batteries.

Please check local laws and regulations in your jurisdiction to learn how to best dispose of your mobile device.

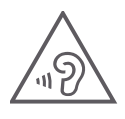

#### PROTECT YOUR HEARING

To prevent possible hearing damage, do not listen at high volume levels for long periods. Exercise caution when holding your device near your ear while the loudspeaker is in use.

### **Privacy**

Please note that you must respect the laws and regulations of your jurisdiction or other jurisdiction(s) where you will use your mobile device regarding taking photographs and recording sounds with your mobile device. Pursuant to such laws and regulations, it may be strictly forbidden to take photographs and/or to record the voices of other people or any of their personal attributes, and reproduce or distribute them, as this may be considered to be an invasion of privacy.

It is the user's sole responsibility to ensure that prior authorization be obtained, if necessary, in order to record private or confidential conversations or take a photograph of another person; the manufacturer, the seller or vendor of your mobile device (including the operator) disclaim any liability which may result from the improper use of the mobile device.

### Legal Information

In order to provide you with better access to this important information, we've made the materials accessible from the phone's Settings menu. Review these materials prior to using your mobile device. To access the materials on your mobile device, swipe up from the home screen, and tap Settings > About phone > Legal information, and select a topic.

### Regulatory Information (e-label)

Your mobile device uses an electronic label (e-label) that provides regulatory information about your device. To view the regulatory information for this device on the device, swipe up from the home screen, then tap Settings > About phone > Regulatory labels.

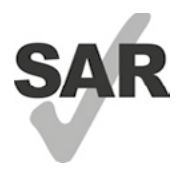

This smartphone has been tested and rated for use with hearing aids for some of the wireless technologies that the smartphone uses. However, other wireless technologies may be used in this smartphone that have not been tested for use with hearing aids. It is important to try the different features of your smartphone thoroughly and in different locations to determine if you hear any interfering noise when using this smartphone with your hearing aid or cochlear implant. Consult your wireless service provider about its return and exchange policies, and for information about hearing aid compatibility.

Your device includes a radio transmitter and receiver. It is designed and manufactured not to exceed the exposure limits for Radio Frequency (RF) set by the CONFORMITE EUROPEENNE(CE). The RF exposure limits set by the CE for wireless mobile devices utilize a unit of measurement referred to as Specific Absorption Rate (SAR), which is a measure of the amount of RF energy absorbed by the body when using a mobile device. The CE limit for public exposure from cellular telephones is a SAR level of 2.0 watts per kilogram (2.0 W/kg). And the highest SAR value for this device when tested at the head was 0.99 W/kg<sup>\*</sup>, when tested at the body was 1.49W/kg<sup>\*</sup>

This device complies with CE radiation exposure limits set forth for an uncontrolled environment. To ensure compliance with the RF exposure guidelines, the device must be used at least 5mm from your body.

To view additional SAR information on your phone, swipe up from the home screen, then tap Settings > About phone > Legal information > RF Exposure.

### Battery and Accessories

Observe the following precautions for battery use:

- Do not attempt to open the battery (due to the risk of toxic fumes and burns).
- Do not disassemble or cause a short-circuit in the battery.
- $\cdot$  Do not burn or dispose of a used battery in household garbage or store it at temperatures above 60 $^{\circ}$  C.
- Do not disassemble or open, crush, bend or deform, puncture or shred.
- Do not modify or remanufacture, attempt to insert foreign objects into the battery, immerse or expose to water or other liquids, expose to fire, explosion or other hazards.

Products that have the below symbol must be taken to collection points at the end of their life:

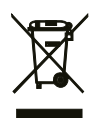

• Municipal waste disposal centers with specific bins for these items of equipment.

Collection bins at points of sale.

You can learn more about how to recycle your mobile device by visiting the CTIA website at www.ctia.org/news/how-to-recycle-your-mobile-device

CAUTION: IF BATTERY IS REPLACED BY AN INCORRECT TYPE, DEVICE MIGHT EXPLODE. DISPOSE OF USED BATTERIES ACCORDING TO THE INSTRUCTION.

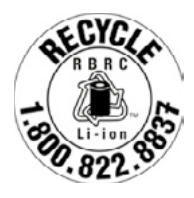

### Recycling Information

Call Recycle Customer Support at 1−855−368−0829 for recycling instructions or just mention this: In the United States you may learn more about CTIA's Recycling Program at http://www.recyclewirelessphones.com.

### **Chargers**

Home A.C./Travel chargers will operate within the temperature range of: 0°C (32°F) to 45°C (113°F).

Due to different applicable electrical specifications, a charger you purchased in one jurisdiction may not work in another jurisdiction. They should be used for this purpose only.

This product should be operated with the recommended power supply unit(s).

Travel charger: Input: 100-240V~ 50/60Hz 0.5A

Output:  $5V = 3A$ 

### Licenses

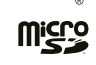

microSD logo is a trademark of SD-3C, LLC.

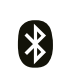

The Bluetooth® word mark and logos are owned by the Bluetooth SIG, Inc. and any use of such marks by Device Manufacturer and its affiliates is under license. Other trademarks and trade names are those of their respective owners.

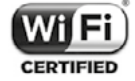

The Wi-Fi Logo is a certification mark of the Wi-Fi Alliance.

# 10 Specification .............................................................................

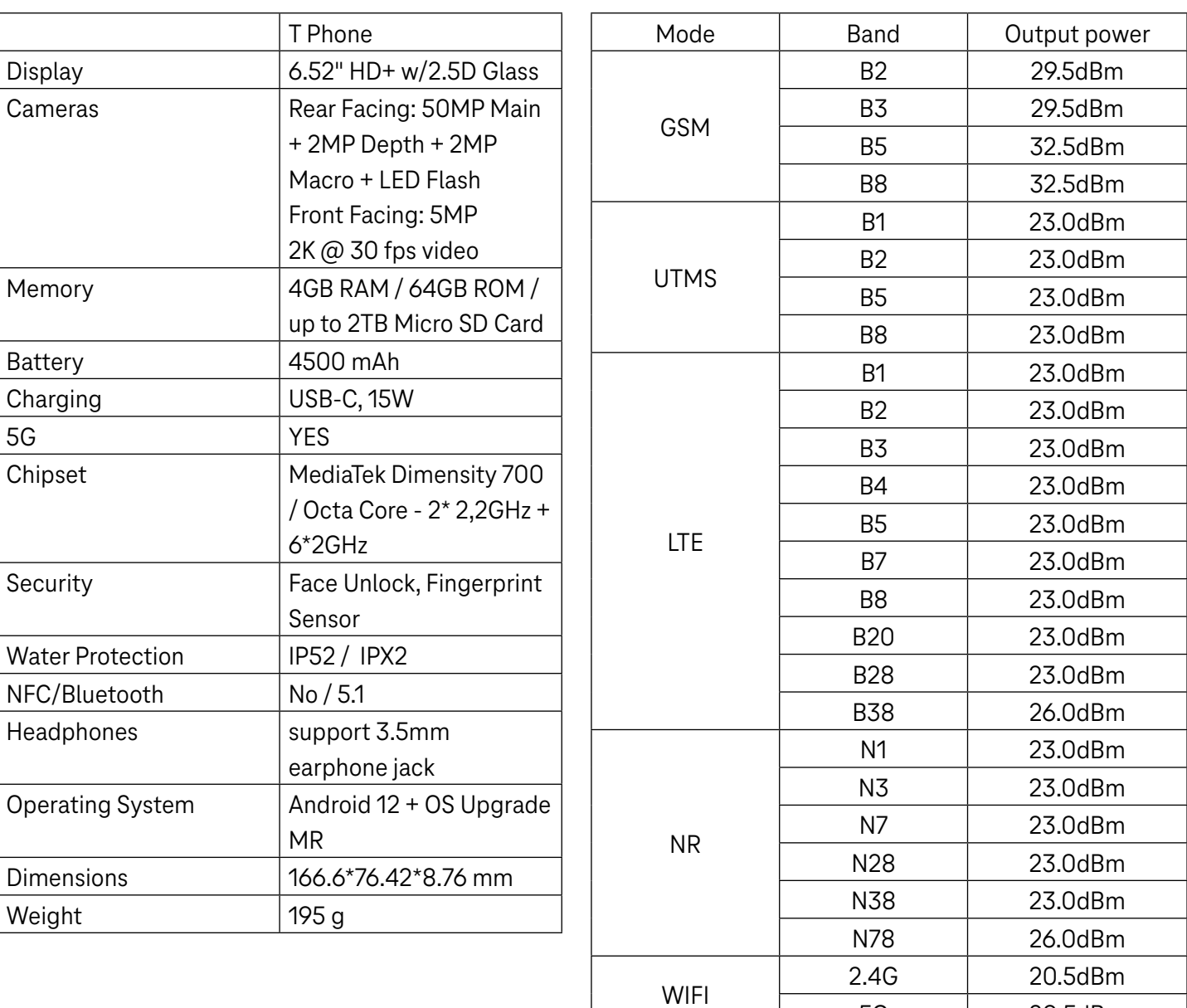

5G 20.5dBm

Bluetooth 2,4GHZ 9dBm

# 11 Troubleshooting........................................................................

Review some of these common issues and their solutions.

### My phone can't receive incoming calls

- Make sure that your phone is switched on and connected to a network.
- Check for overloaded or unavailable network.
- Check your subscription status.
- Make sure that you have not forwarded incoming calls.
- Make sure that you have not barred certain calls.
- Make sure that your phone is not in airplane mode.

#### The caller's name/number doesn't appear when a call is received

- If the caller is not in your contact list, you have the option to subscribe to NameID
- Your caller may have concealed his name or number.

### I can't find my contacts

- Make sure that your SIM card is not broken.
- Make sure that your SIM card is inserted properly.
- Import all contacts stored in SIM card to phone.

### The sound quality of the calls is poor

- Adjust the volume during a call by pressing the Volume key.
- Check the network strength. Move to a location with stronger signal strength.
- Make sure that the receiver, connector or speaker on your phone is clean.

#### I can't use the features described in the manual

- Check to make sure that your subscription includes this service.
- Make sure that this feature doesn't require any additional accessory.

#### When I select a number from my contacts, the number can't be dialed

- Make sure that you have correctly recorded the number in your file.
- Make sure that you have selected the country code when calling an international number.

#### My phone can't connect to a network or "No service" is displayed

- Try connecting to the network by moving to another physical location.
- Verify the network coverage in your current area.
- Check that your SIM card is valid.
- Make sure your phone's setting is not in airplane mode.
- If you are away from your T-Mobile network, you may need to enable roaming in the phone's settings to connect to another network. Roaming charges may apply.

#### My phone can't connect to the internet

- Make sure that Cellular Data internet service is available in your wireless service plan.
- Check your phone's settings. Make sure Cellular Data is enabled or Wi-Fi connected.
- Make sure that you are in a place with network coverage for cellular data or Wi-Fi internet connection.
- Try connecting at a later time or from another location.

#### Invalid SIM card

- Make sure that the SIM card has been correctly inserted (see "Inserting Nano SIM card").
- Make sure that the chip on your SIM card is not damaged.
- Make sure that the service of your SIM card matches the network you're on.

#### My phone can't make outgoing calls

- Make sure that you have dialed a valid number and have touched Call on your phone.
- For international calls, check the country and area codes.
- Make sure that your phone is connected to a network, and the network is not overloaded or unavailable.
- Check your subscription status.
- Make sure that you have not barred outgoing calls.

#### My phone can't be switched on

• If the phone can't be switched on, charge for at least 10 minutes to ensure the minimum battery power needed. Then switch it on again.

#### My phone has not responded for several minutes

• If your phone doesn't respond, turn off your phone by pressing and holding the Power key until it turns off and then restart it again.

#### My phone turns off by itself

- If your phone turns off by itself, make sure that the Power key is not accidentally pressed.
- Check the battery charge level.
- If it still doesn't work, Factory reset the phone via the Reset options in the phone's Settings. Make sure you have backed up your data.

### My phone can't charge properly

- Make sure that you are using the proper charger that comes with the phone.
- Make sure that your battery is not completely discharged; if the battery power has been discharged for a long time, it may take around 10 minutes to display the battery charging indicator on the screen.
- Make sure that charging is carried out under normal conditions (0°C (32°F) to 45°C (113°F)).

### I can't add a contact

• Make sure that your SIM card contact list are not full; delete some files or save the files to the phone.

### My callers can't leave messages on my voicemail

- Contact your network carrier to check service availability.
- Set up your voicemail so that your caller can leave a message.

### I can't access my voicemail

- Make sure that T-Mobile's voicemail number is correctly entered in "Voicemail number".
- Try later if the network is busy.

### I can't send and receive MMS

- Check your phone storage as it might be full.
- Contact customer care to check service availability and MMS parameters.
- Verify the server center number or your MMS profile with customer care.
- The server center may be swamped. Try again later.
- Start a new Messaging string. Your messaging string may have reached its limit.

### SIM card PIN locked

• Contact customer care to obtain the PUK (Personal Unblocking Key) code.

#### I can't connect my phone to my computer

- Install Smart Suite.
- Check that your USB driver is installed properly.
- Open the Notification panel to check if the Smart Suite Agent has been activated.
- Check that you have marked the USB debugging checkbox.
- Check that your computer meets the requirements for Smart Suite installation.
- Make sure that you're using the right cable from the box.

#### I can't download new files

- Make sure that there is enough phone storage space for your download.
- Select the microSD card as the location to store downloaded files.
- Check your subscription status.

#### The phone can't be detected by others via Bluetooth

- Make sure that Bluetooth is turned on and your phone is visible to other users.
- Make sure that the two devices are within Bluetooth's detection range.

### The battery drains too fast

- Make sure that you follow the complete charge time (minimum 2.3 hours).
- After a partial charge, the battery level indicator may not be exact.
- Wait for at least 10 minutes after removing the charger to obtain an exact indication.
- Adjust the brightness of screen as appropriate.
- Extend the email auto-check interval for as long as possible.
- Update news and weather information manually or increase their auto-check interval.
- Exit background-running applications if they are not being used for extended periods of time.
- Deactivate Bluetooth, Wi-Fi, or GPS when not in use.

### The phone becomes warm following prolonged calls, game playing, internet surfing or running other complex applications

• This heating is a normal consequence of the CPU handling excessive data. Ending the above actions will make your phone return to normal temperature.

### After Factory data reset is performed, I can't use my phone without entering Google Account credentials

- After reset is performed, you must enter the original Google Account credentials that were used on this phone.
- If you don't remember your Google Account credentials, complete Google Account recovery procedures.

#### The phone doesn't ring when a call or message arrives

- Make sure that Do Not Disturb mode (go to Settings > Sound > Do Not Disturb) is not activated.
- Press the Volume key to adjust volume.